# Podręcznik użytkownika ThinkPad E14 Gen 5 i ThinkPad E16 Gen 1

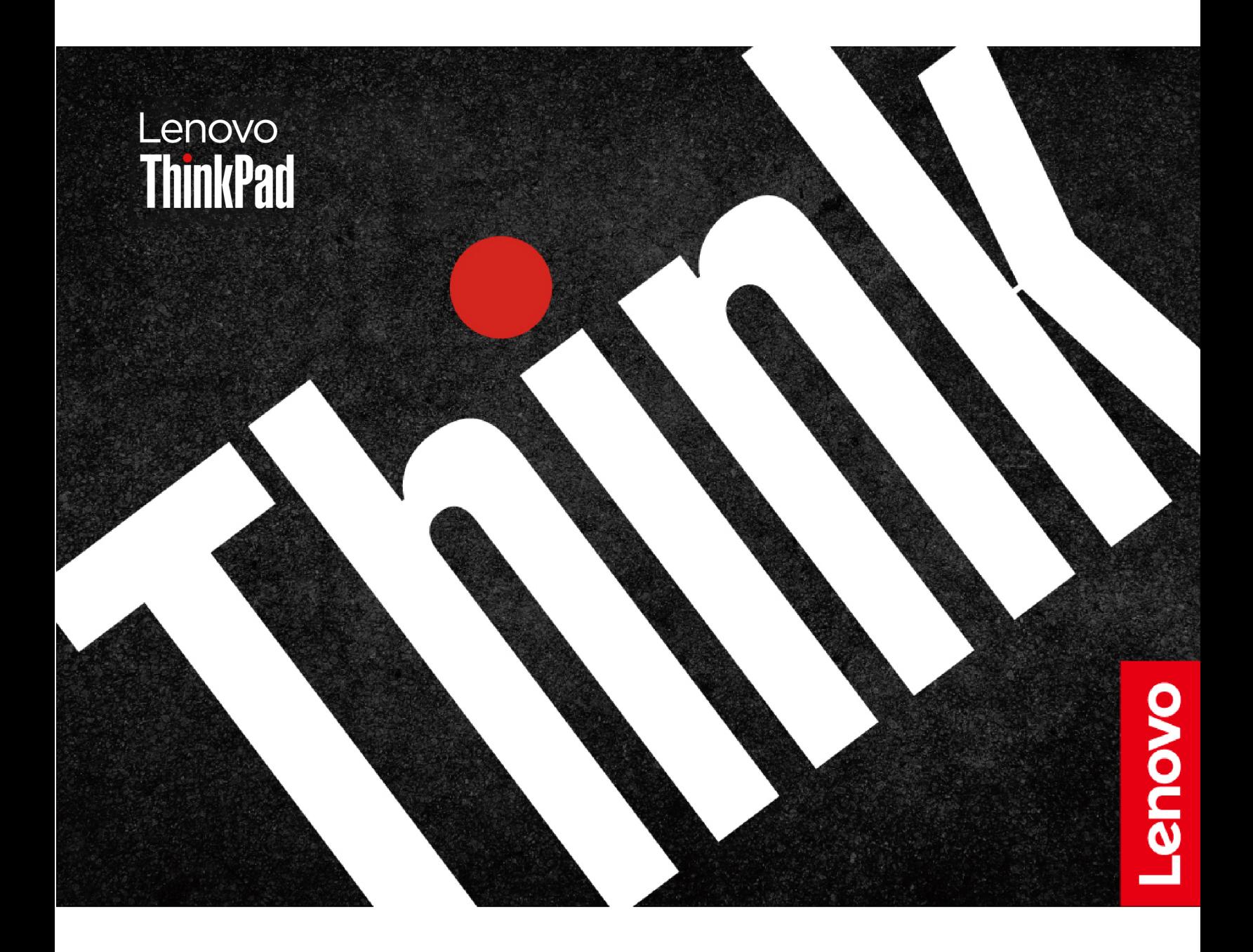

#### **Przeczytaj, zanim zaczniesz**

Przed użyciem tej dokumentacji oraz produktu, którego dotyczy, należy przeczytać i zrozumieć następujące informacje:

- Podręcznik na temat bezpieczeństwa i gwarancji
- Podręcznik konfiguracji
- [Ogólne uwagi o bezpieczeństwie i zgodności](https://pcsupport.lenovo.com/docs/generic_notices)

#### **Wydanie drugie (Czerwiec 2023)**

#### **© Copyright Lenovo 2023.**

KLAUZULA OGRANICZONYCH PRAW: Jeżeli dane lub oprogramowanie komputerowe dostarczane są zgodnie z umową General Services Administration (GSA), ich użytkowanie, reprodukcja lub ujawnianie podlega ograniczeniom określonym w umowie nr GS-35F-05925.

# **Spis treści**

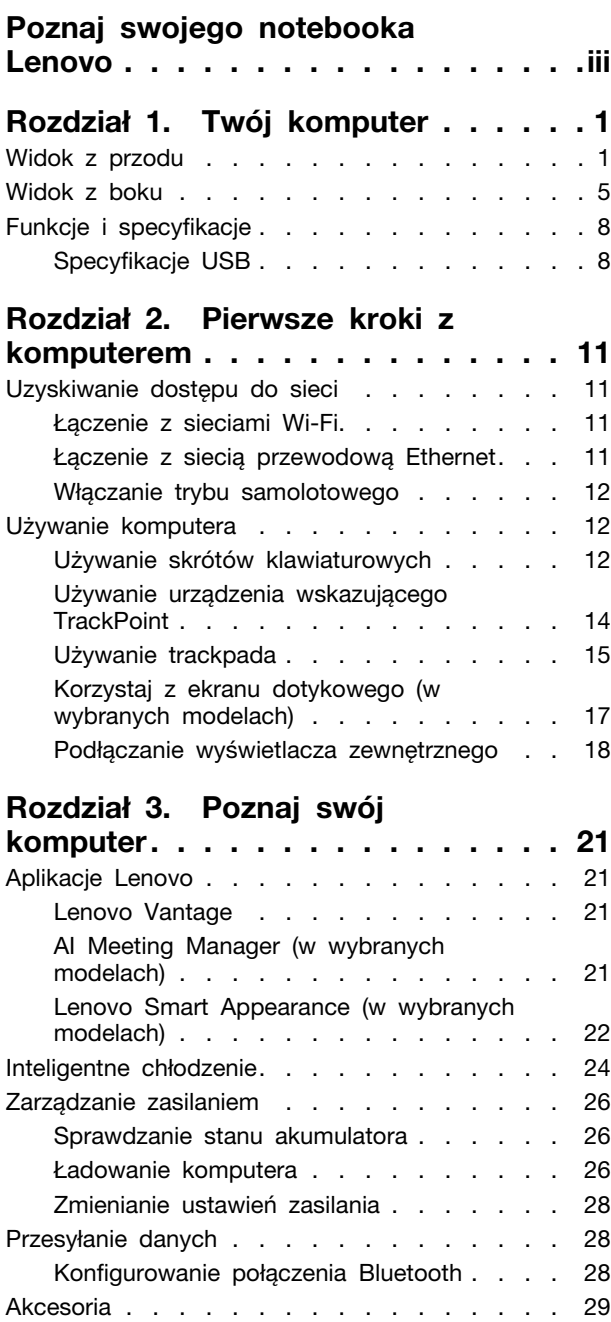

### **[Rozdział 4. Zabezpieczanie](#page-36-0)**

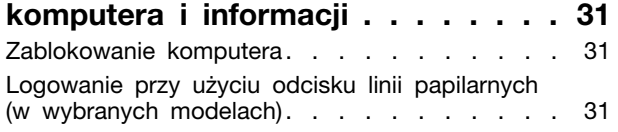

Kupowanie akcesoriów . . . . . . . . . 29

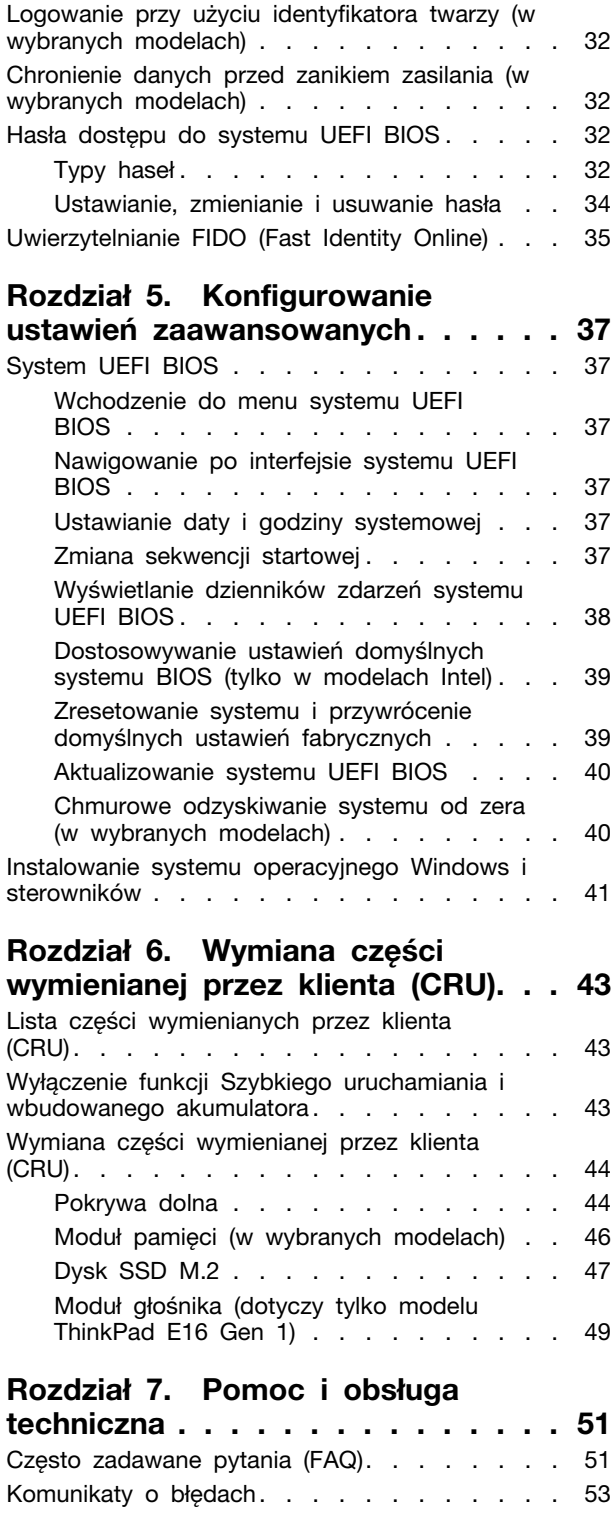

[Błędy sygnalizowane sygnałem dźwiękowym](#page-59-0) . . 54 Zasoby samopomocy [. . . . . . . . . . . . 55](#page-60-0)

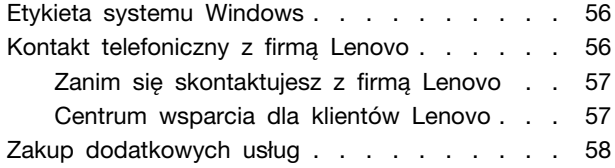

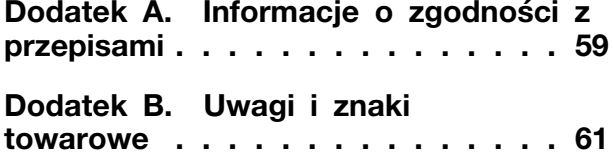

# <span id="page-4-0"></span>**Poznaj swojego notebooka Lenovo**

#### **Dziękujemy za wybór notebooka Lenovo®! Naszym celem jest dostarczanie klientom najlepszych rozwiązań.**

Przed rozpoczęciem korzystania z tego podręcznika zapoznaj się z poniższymi informacjami:

- Ilustracje w tym dokumencie mogą różnić się od produktu.
- W zależności od modelu niektóre opcjonalne akcesoria, funkcje, programy i instrukcje dotyczące interfejsu użytkownika mogą nie mieć zastosowania do Twojego komputera.
- Zawartość dokumentacji może ulec zmianie bez powiadomienia. Aby pobrać najnowszą dokumentację, odwiedź stronę [https://pcsupport.lenovo.com.](https://pcsupport.lenovo.com)

# <span id="page-6-0"></span>**Rozdział 1. Twój komputer**

# <span id="page-6-1"></span>**Widok z przodu**

**ThinkPad E14 Gen 5**

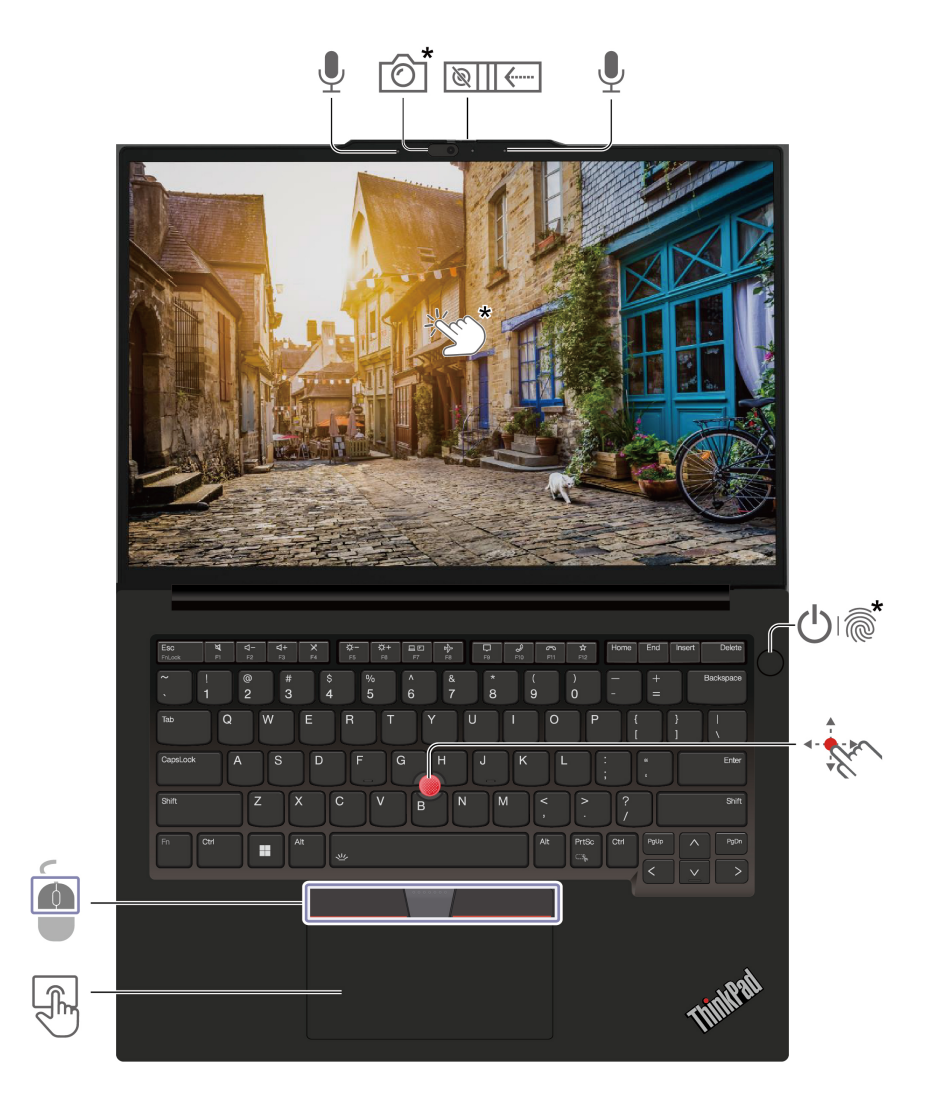

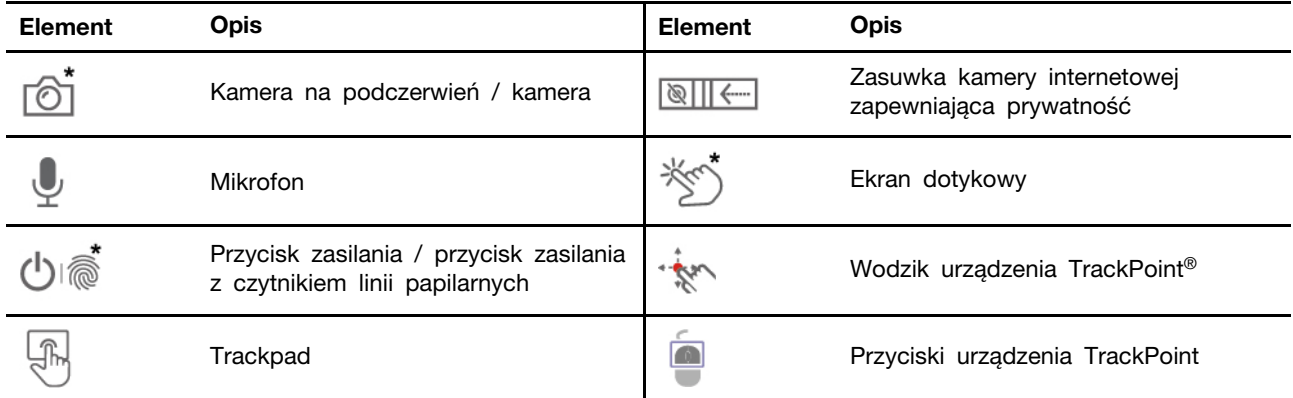

\* w wybranych modelach

### **ThinkPad E16 Gen 1**

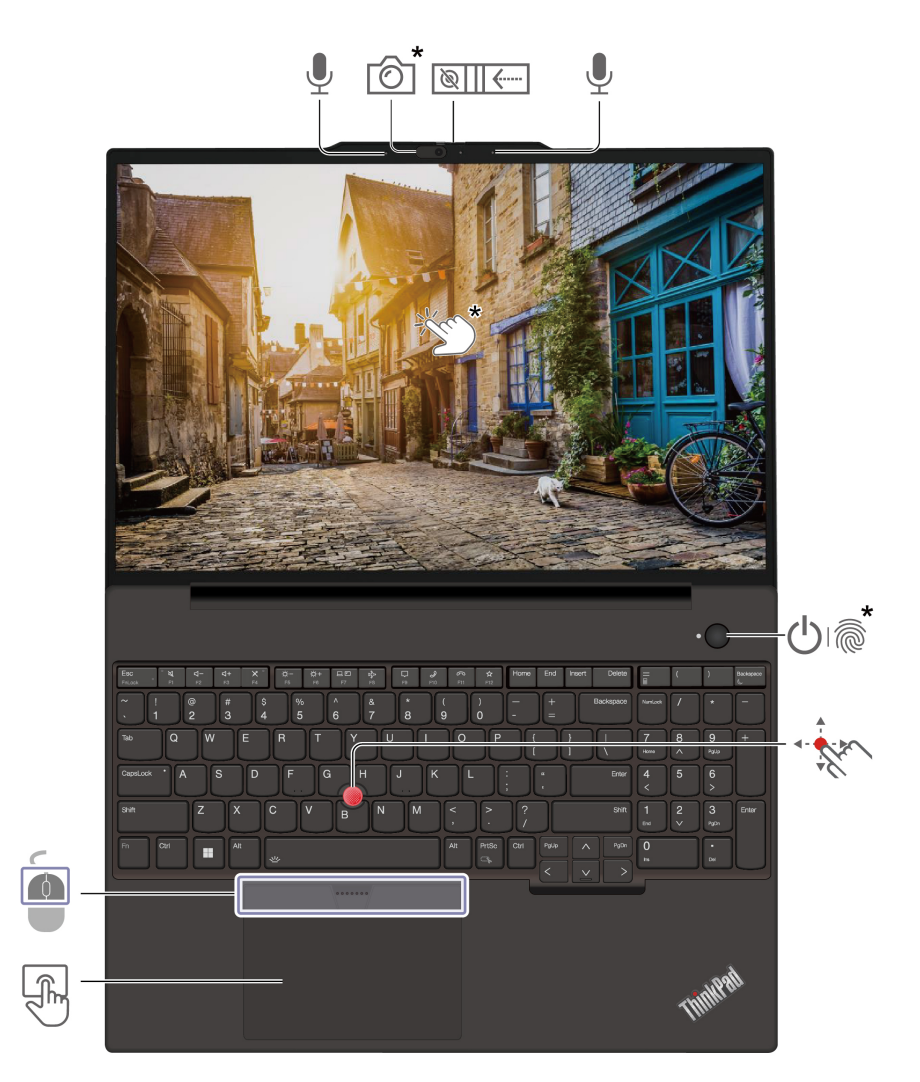

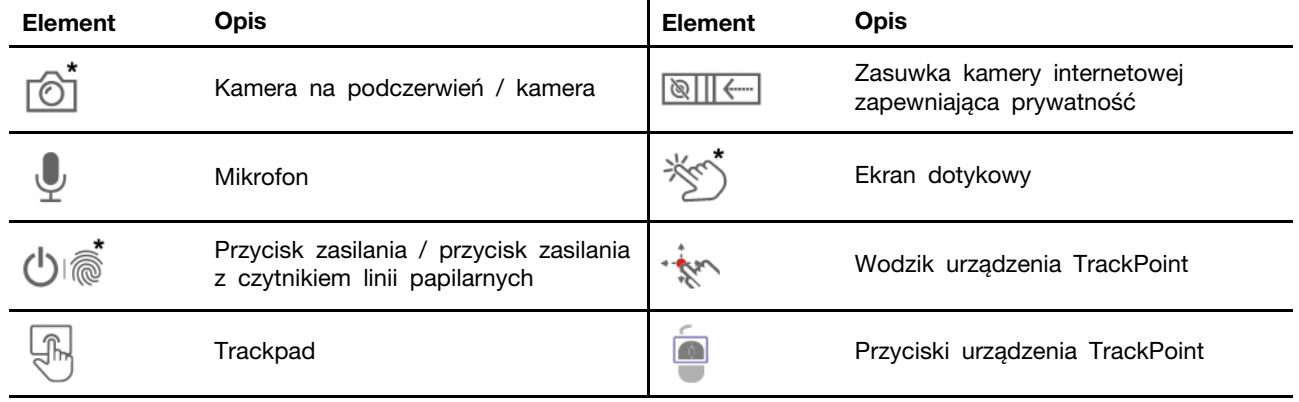

\* w wybranych modelach

#### $\frac{1}{2}$ **Zasuwka kamery internetowej zapewniająca prywatność**

Przesuń zasuwkę kamery internetowej zapewniającą prywatność, aby zasłonić lub odsłonić obiektyw kamery. Zasuwka chroni Twoją prywatność.

#### **Powiązane tematy**

- ["Używanie urządzenia wskazującego TrackPoint" na stronie 14](#page-19-0)
- ["Używanie trackpada" na stronie 15](#page-20-0)
- ["Korzystaj z ekranu dotykowego \(w wybranych modelach\)" na stronie 17](#page-22-0)
- ["Logowanie przy użyciu odcisku linii papilarnych \(w wybranych modelach\)" na stronie 31](#page-36-2)
- ["Logowanie przy użyciu identyfikatora twarzy \(w wybranych modelach\)" na stronie 32](#page-37-0)

# <span id="page-10-0"></span>**Widok z boku**

### **Modele Intel**

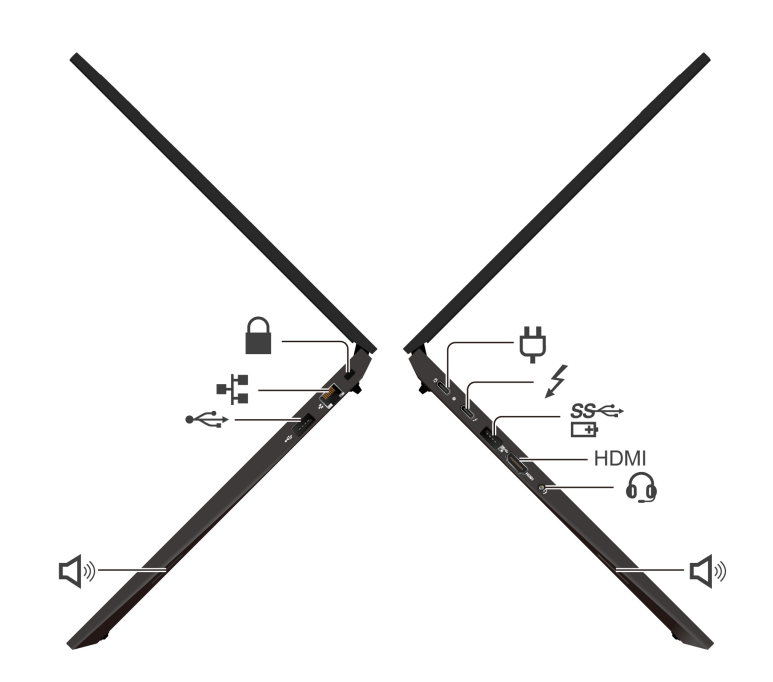

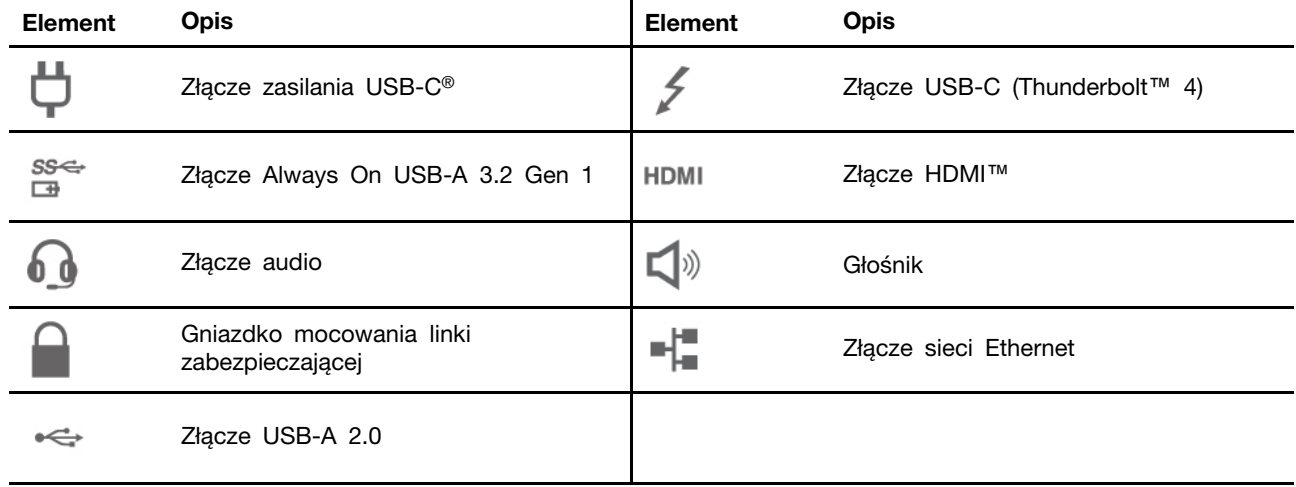

\*W wybranych modelach

#### **Modele AMD**

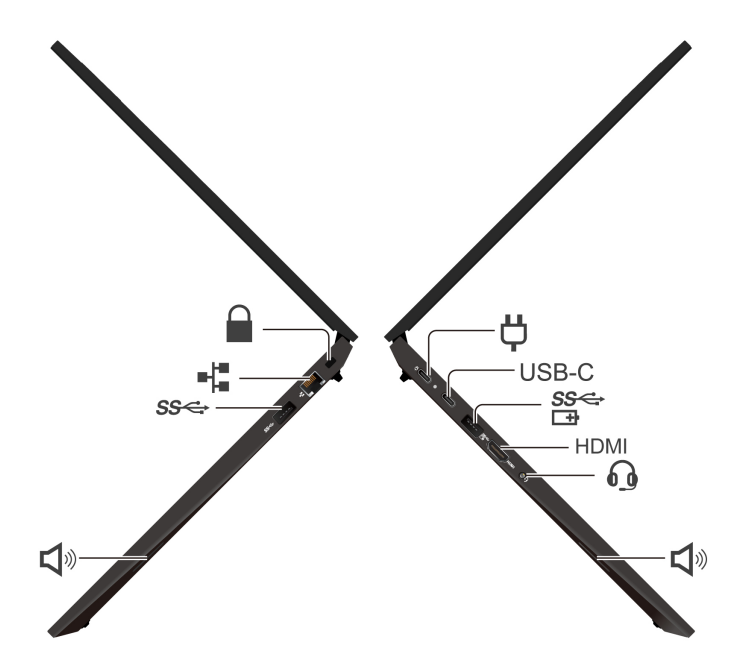

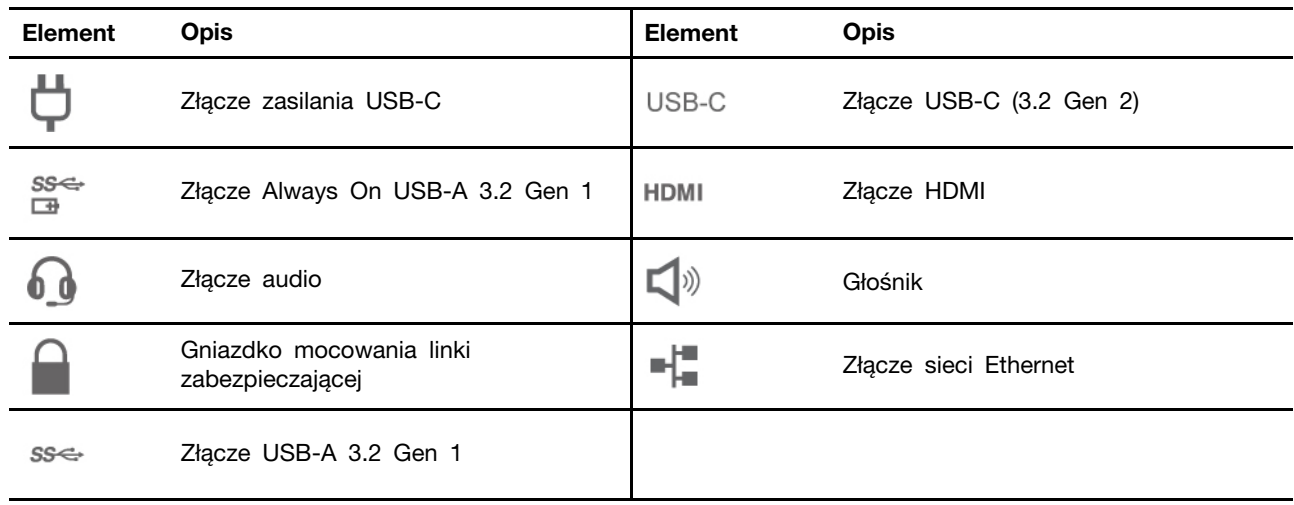

#### \*W wybranych modelach

#### **Oświadczenie o szybkości przesyłania danych za pomocą USB**

W zależności od wielu czynników, takich jak możliwości przetwarzania hosta i urządzeń peryferyjnych, atrybutów plików i innych czynników związanych z konfiguracją systemu i środowisk operacyjnych, faktyczna szybkość transmisji danych za pomocą różnych złącz USB w tym urządzeniu może się różnić i być wolniejsza niż przedstawiona poniżej szybkość transmisji danych dla każdego urządzenia.

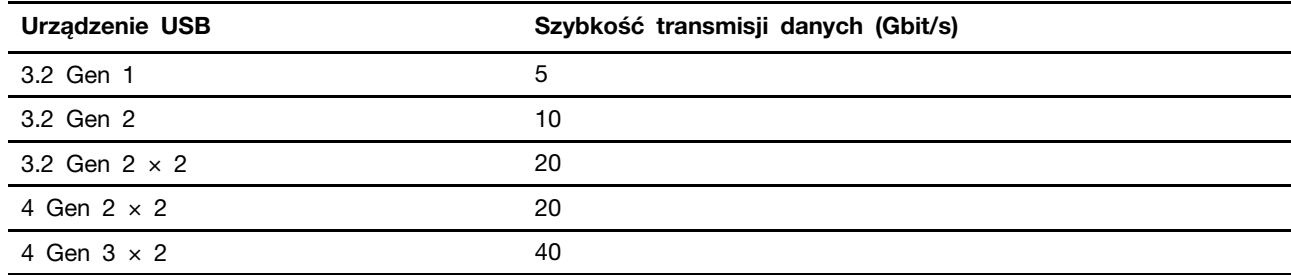

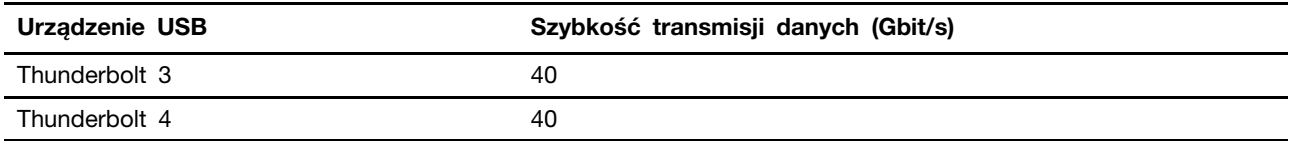

### **Powiązane tematy**

- ["Specyfikacje USB" na stronie 8](#page-13-1)
- ["Ładowanie komputera" na stronie 26](#page-31-2)
- ["Zablokowanie komputera" na stronie 31](#page-36-1)

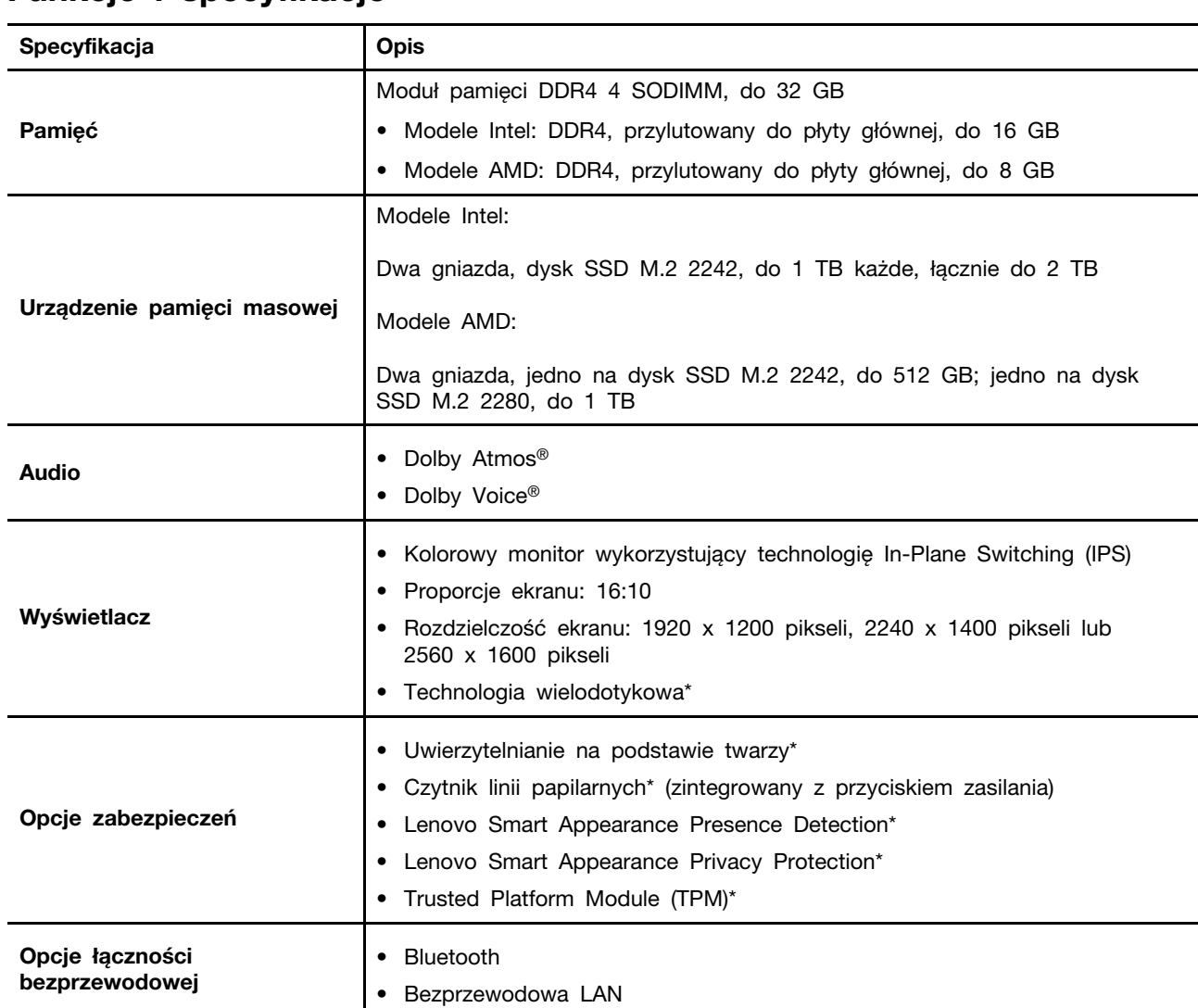

# <span id="page-13-0"></span>**Funkcje i specyfikacje**

\* w wybranych modelach

# <span id="page-13-1"></span>**Specyfikacje USB**

**Informacja:** Zależnie od modelu niektóre złącza USB mogą nie być dostępne na danym komputerze.

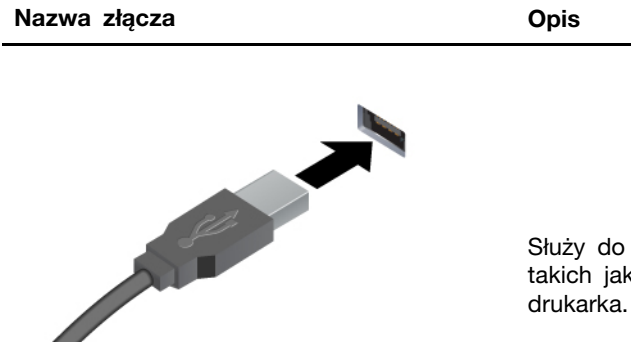

Służy do podłączania urządzeń zgodnych ze standardem USB, takich jak klawiatura, mysz, urządzenie magazynujące lub drukarka.

- Złącze USB-A 2.0
- Złącze USB-A 3.2 Gen 1
- Złącze USB-A 3.2 Gen 2

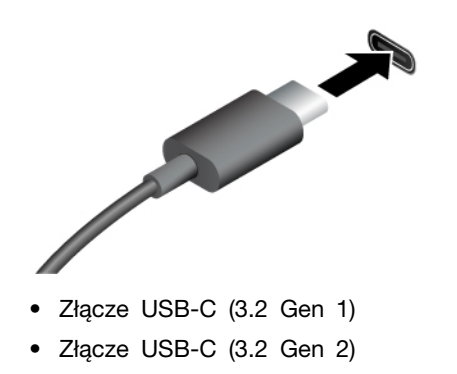

- Złącze USB-C (Thunderbolt 3)
- Złącze USB-C (Thunderbolt 4)
- Złącze USB-C (USB 4)
- Urządzenia USB-C są ładowane prądem o napięciu 5 V i mocy 3 A.
- Podłączanie wyświetlacza zewnętrznego:
	- USB-C do VGA: do 1920  $\times$  1080 pikseli, 60 Hz
	- USB-C do DP: maksymalnie 5120 × 2880 pikseli, 60 Hz
- Podłącz akcesoria do złącza USB-C, aby rozszerzyć funkcjonalność komputera. Aby zakupić akcesoria w standardzie USB-C, przejdź na stronę [https://www.lenovo.com/](https://www.lenovo.com/accessories) [accessories.](https://www.lenovo.com/accessories)

# <span id="page-16-1"></span><span id="page-16-0"></span>**Rozdział 2. Pierwsze kroki z komputerem**

### **Uzyskiwanie dostępu do sieci**

Ta sekcja zawiera informacje dotyczące łączenia się z siecią bezprzewodową lub przewodową.

### <span id="page-16-2"></span>**Łączenie z sieciami Wi-Fi**

Kliknij ikonę sieci w obszarze powiadomień systemu Windows®, a następnie wybierz sieć, z którą chcesz nawiązać połączenie. Podaj wymagane informacje.

• W modelach z systemem Windows 10:

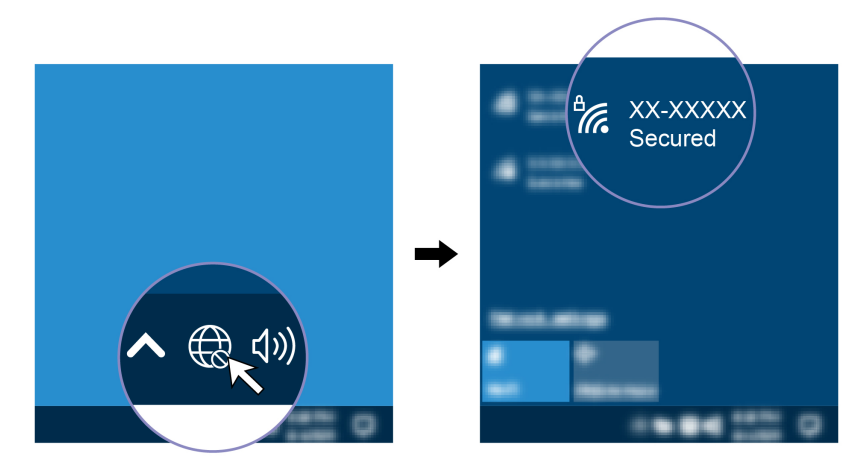

• W modelach z systemem Windows 11:

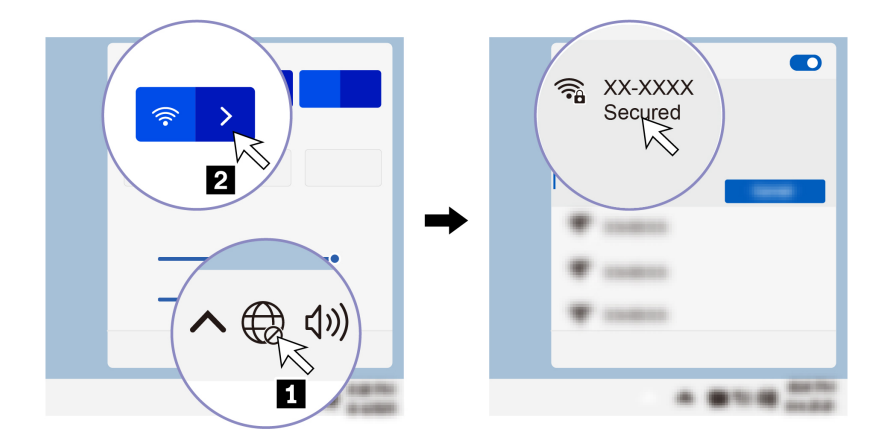

### <span id="page-16-3"></span>**Łączenie z siecią przewodową Ethernet**

Za pomocą kabla Ethernet możesz podłączyć komputer do sieci lokalnej przez złącze sieci Ethernet znajdujące się w komputerze.

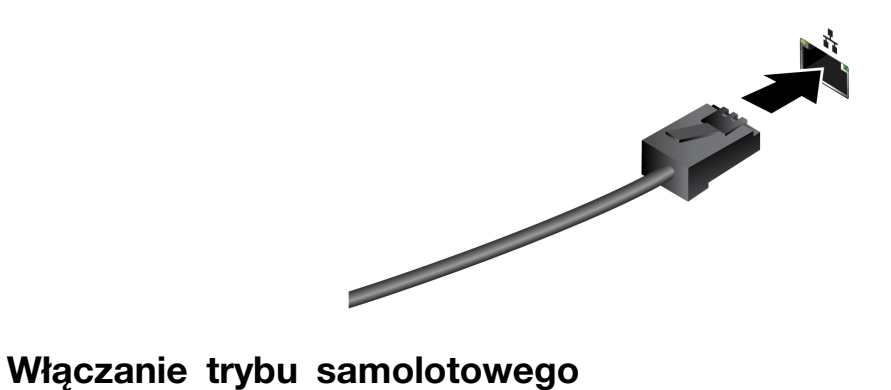

<span id="page-17-0"></span>Po włączeniu trybu samolotowego wszystkie funkcje bezprzewodowe zostają wyłączone.

- 1. Wpisz Airplane mode w polu wyszukiwania w systemie Windows, a następnie naciśnij klawisz Enter.
- <span id="page-17-1"></span>2. Wyłącz tryb samolotowy.

### **Używanie komputera**

Komputer oferuje różne sposoby nawigowania po ekranie.

### <span id="page-17-2"></span>**Używanie skrótów klawiaturowych**

Na klawiaturze jest kilka klawiszy specjalnych, które zwiększają wydajność pracy.

# <https://support.lenovo.com/us/en/videos/vid500145>

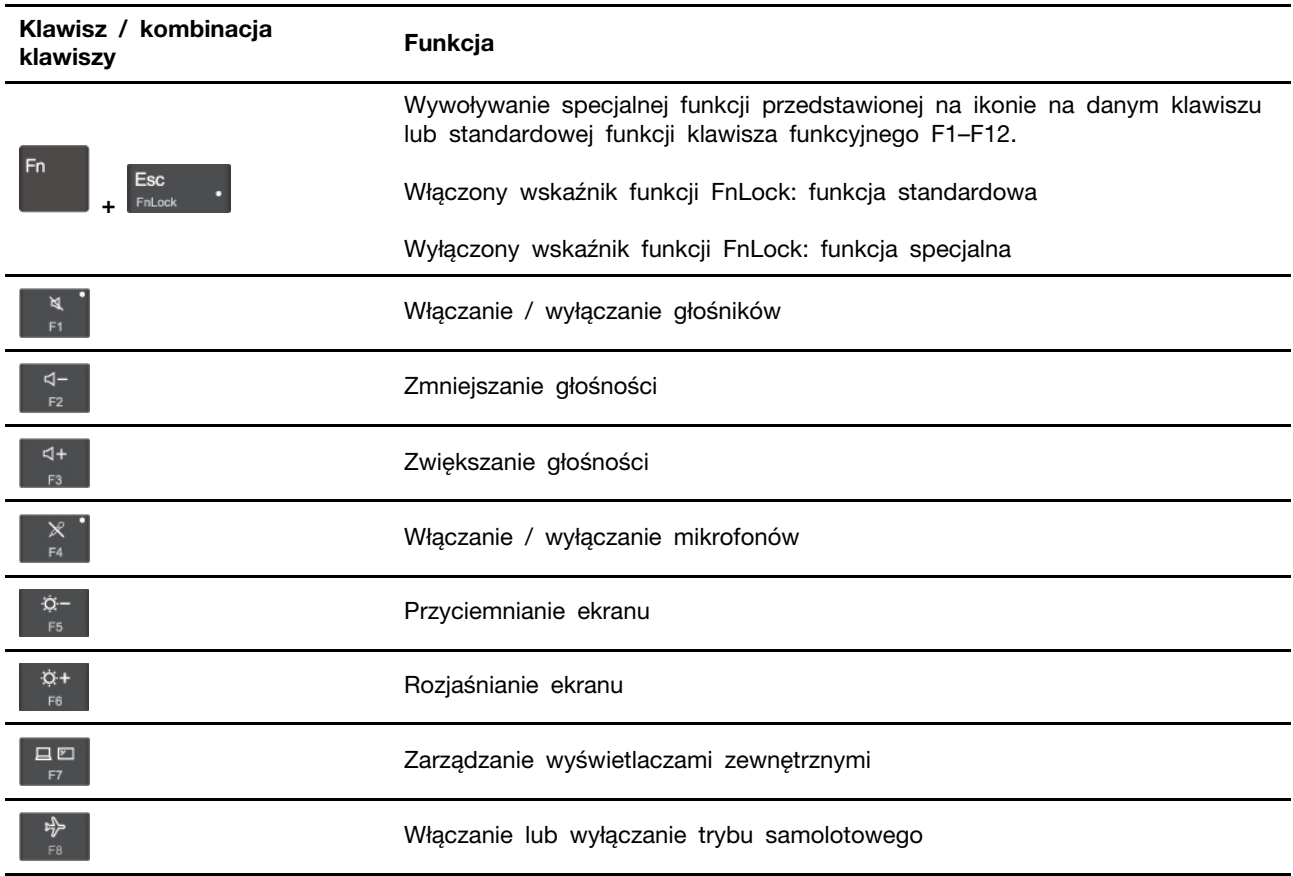

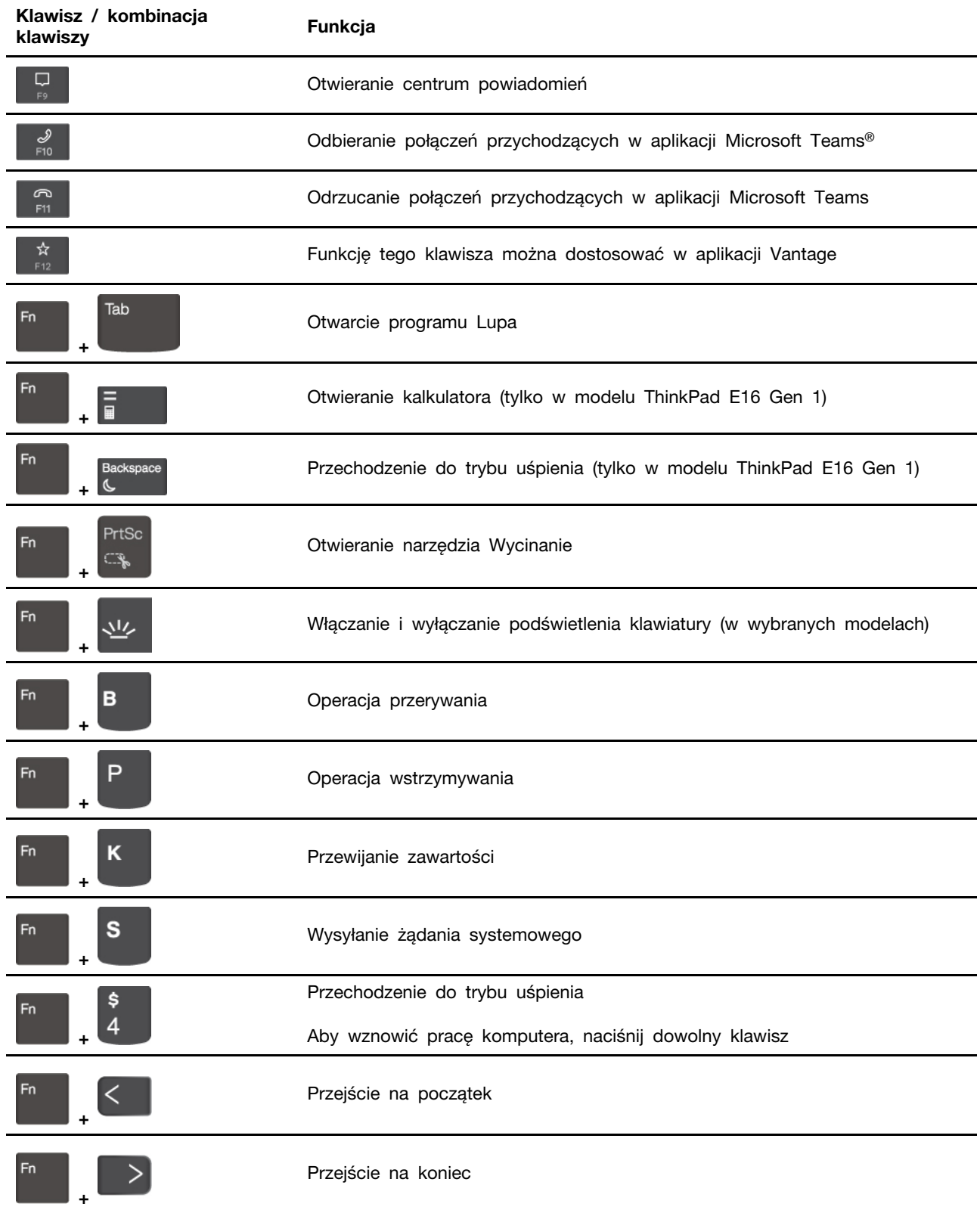

### <span id="page-19-0"></span>**Używanie urządzenia wskazującego TrackPoint**

Urządzenie wskazujące TrackPoint zastępuje tradycyjną mysz i pozwala na wykonywanie takich czynności, jak wskazywanie, klikanie i przewijanie.

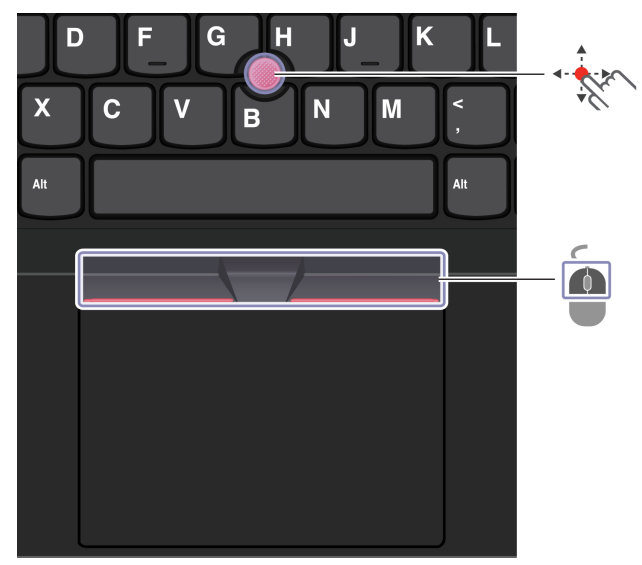

#### **Używanie urządzenia wskazującego TrackPoint**

```
Wodzik TrackPoint
```
Naciśnij palcem nakładkę przeciwpoślizgową wodzika w dowolnym kierunku równoległym do klawiatury. Wskaźnik na ekranie odpowiednio się przesunie. Im większa siła nacisku, tym szybciej wskaźnik się porusza.

#### $\blacksquare$ **Przyciski TrackPoint**

Przyciski lewego i prawego kliknięcia odpowiadają lewemu i prawemu przyciskowi na tradycyjnej myszy. Naciśnij palcem i przytrzymaj wykropkowany środkowy przycisk, jednocześnie naciskając wodzik w kierunku pionowym lub poziomym. Następnie możesz przewijać dokument, serwis WWW lub aplikacje.

Naciśnij jednocześnie Ctrl + wypunktowany środkowy przycisk + wodzik TrackPoint, aby powiększyć lub pomniejszyć.

### **Wyłączanie urządzenia wskazującego TrackPoint**

Urządzenie wskazujące TrackPoint jest domyślnie włączone. Aby wyłączyć urządzenie:

- 1. Otwórz menu **Start** i kliknij kolejno pozycje **Ustawienia** ➙ **Urządzenia** ➙ **Mysz**.
- 2. Postępuj zgodnie z instrukcjami na ekranie, aby wyłączyć TrackPoint.

### **Wymiana nakładki przeciwpoślizgowej wodzika**

**Informacja:** Upewnij się, że nowa nakładka ma rowki **<sup>a</sup>** .

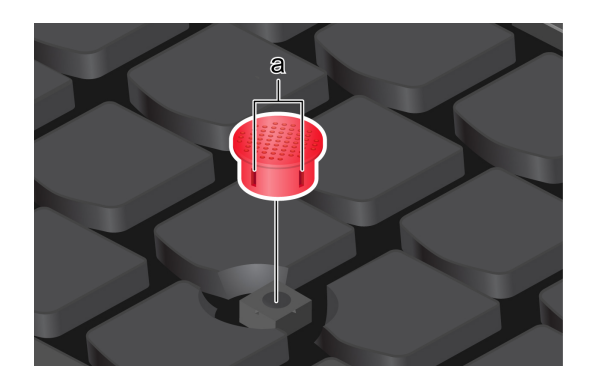

### <span id="page-20-0"></span>**Używanie trackpada**

Trackpad może być używany do wskazywania, klikania i przewijania tak jak tradycyjna mysz.

#### **Używanie trackpada**

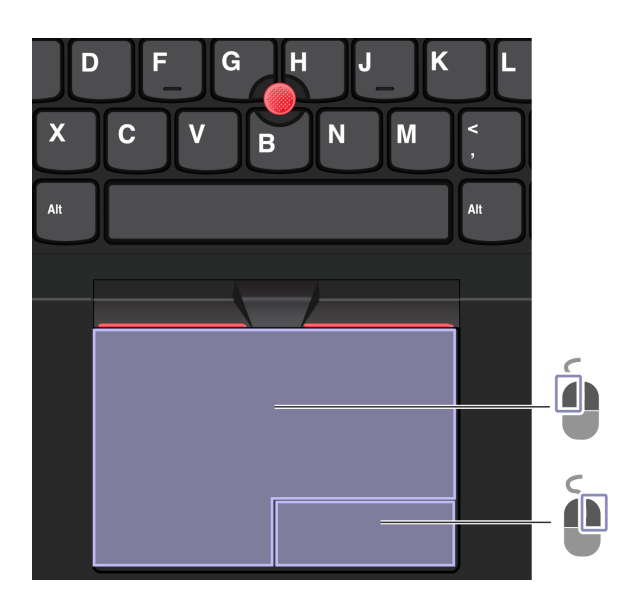

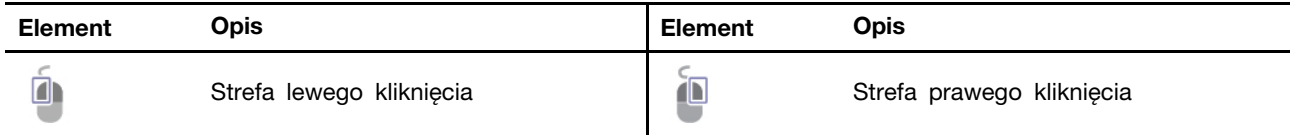

#### **Używanie gestów dotykowych**

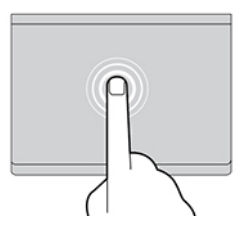

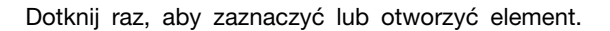

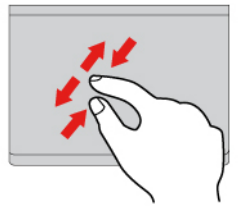

Przybliż lub oddal widok dwoma palcami. Przybliż Przewijaj elementy.

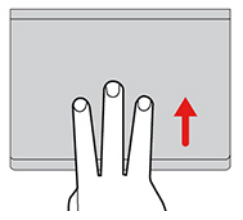

Otwórz widok zadań w celu wyświetlenia wszystkich otwartych okien.

#### **Uwagi:**

- Używając dwóch lub więcej palców, należy pamiętać, aby były lekko rozsunięte.
- Niektóre gesty nie są dostępne, jeśli ostatnie działanie wykonano przy użyciu urządzenia wskazującego TrackPoint.
- Niektóre gesty są dostępne tylko w określonych aplikacjach.
- Jeśli powierzchnia trackpada zostanie zabrudzona olejem, najpierw wyłącz komputer. Następnie delikatnie przetrzyj powierzchnię trackpada miękką ściereczką niepozostawiającą włókien, zwilżoną letnią wodą lub płynem do czyszczenia komputerów.

Więcej informacji o gestach znajduje się w pomocy urządzenia wskazującego.

#### **Wyłączanie trackpada**

Trackpad jest domyślnie aktywny. Aby wyłączyć urządzenie:

- 1. Otwórz menu **Start** i kliknij kolejno pozycje **Ustawienia** ➙ **Urządzenia** ➙ **Panel dotykowy**.
- 2. W sekcji Panel dotykowy wyłącz element sterujący **Panel sterowania**.

#### **Ilustracja i opis Ilustracja i opis**

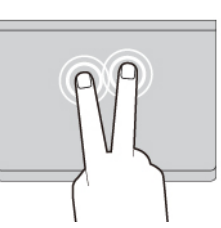

Dotknij raz, aby zaznaczyć lub otworzyć element. Dotknij szybko dwa razy, aby wyświetlić menu skrótów.

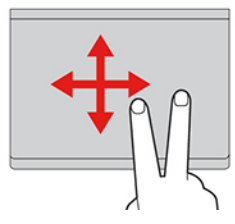

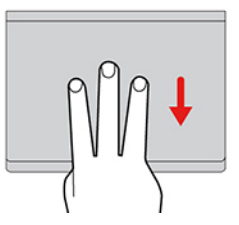

Pokaż pulpit.

## <span id="page-22-0"></span>**Korzystaj z ekranu dotykowego (w wybranych modelach)**

Jeśli ekran komputera obsługuje funkcję wielodotyku, możesz nawigować po ekranie za pomocą prostych gestów dotykowych. Więcej gestów dotykowych opisano w temacie https:// [support.microsoft.com/windows.](https://support.microsoft.com/en-us/windows/touch-gestures-for-windows-a9d28305-4818-a5df-4e2b-e5590f850741)

**Informacja:** Niektóre gesty mogą być niedostępne w określonych aplikacjach.

#### **Ilustracja i opis Ilustracja i opis**

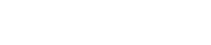

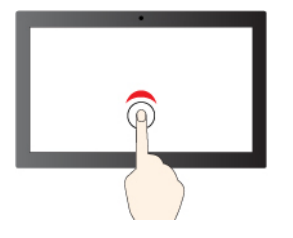

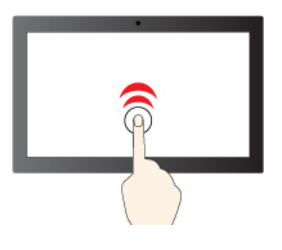

Stuknij raz, aby wykonać pojedyncze kliknięcie Stuknij szybko dwa razy, aby wykonać dwukrotne kliknięcie

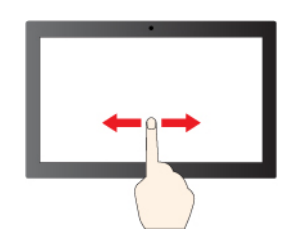

Przesuń, aby przewinąć elementy

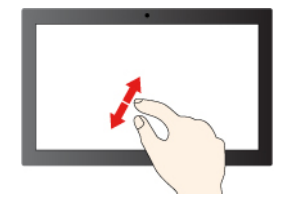

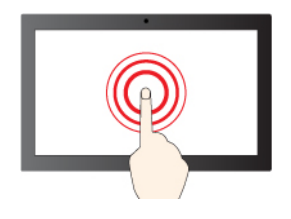

Dotknij i przytrzymaj, aby kliknąć prawym przyciskiem

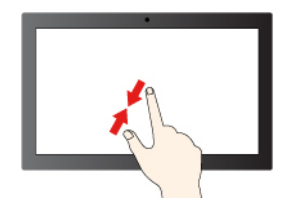

Pomniejszanie **Pomniejszanie** Powiększanie

#### **Ilustracja i opis Ilustracja i opis**

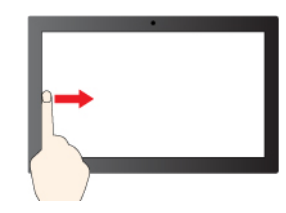

Przeciągnij palcem od lewej krawędzi, aby wyświetlić wszystkie otwarte okna (Windows 10)

Przeciągnij palcem od lewej krawędzi, aby otworzyć okienko widżetów (Windows 11)

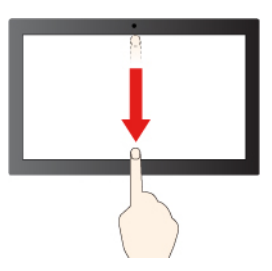

Przesuń palcem od prawej krawędzi, aby otworzyć centrum akcji (Windows 10)

Przesuń palcem od prawej krawędzi, aby otworzyć centrum powiadomień (Windows 11)

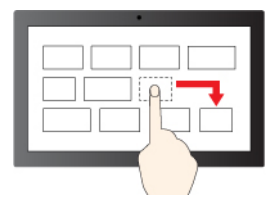

**Przeciaganie** 

Krótko przeciągnij palcem w dół: pokaż pasek tytułu

Przeciągnij palcem w dół: zamknij bieżącą aplikacje

#### **Porady dotyczące konserwacji:**

- Przed rozpoczęciem czyszczenia ekranu dotykowego wyłącz komputer.
- Aby usunąć odciski palców lub kurz z ekranu dotykowego, użyj suchej miękkiej szmatki niezostawiającej włókien (np. bawełnianej). Nie stosuj rozpuszczalników.
- Ekran dotykowy to szklany panel pokryty plastikową powłoką. Ekranu nie należy silno naciskać ani dotykać metalowymi przedmiotami, ponieważ mogłoby to uszkodzić panel dotykowy lub spowodować jego wadliwe działanie.
- Do obsługi ekranu nie należy używać paznokci, palców w rękawiczkach ani przedmiotów.
- W celu uniknięcia rozbieżności między dotykiem a reakcją ekranu należy regularnie kalibrować dokładność dotyku.

### <span id="page-23-0"></span>**Podłączanie wyświetlacza zewnętrznego**

Podłącz komputer do projektora lub monitora, aby wyświetlać prezentacje lub powiększyć obszar roboczy.

#### **Podłączanie do wyświetlacza przewodowego**

Jeśli komputer nie może wykryć wyświetlacza zewnętrznego, kliknij prawym przyciskiem myszy pusty obszar na pulpicie, a następnie wybierz ustawienia ekranu. Następnie postępuj zgodnie z instrukcjami wyświetlanymi na ekranie, aby wykryć wyświetlacz zewnętrzny.

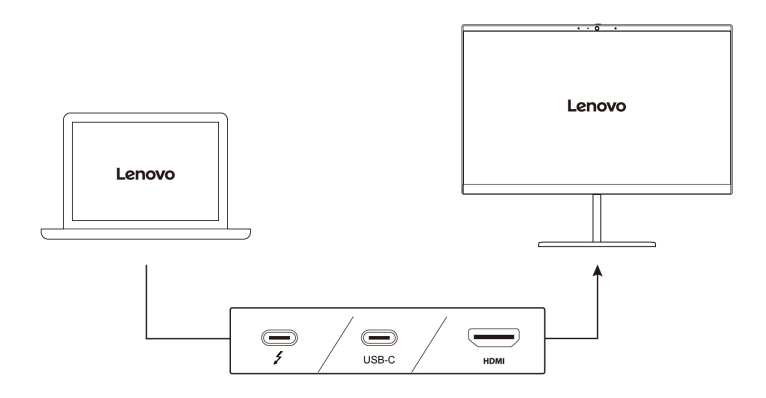

#### **Obsługiwana rozdzielczość**

Tabela 1. Modele Intel

W poniższej tabeli przedstawiono maksymalną obsługiwaną rozdzielczość wyświetlacza zewnętrznego.

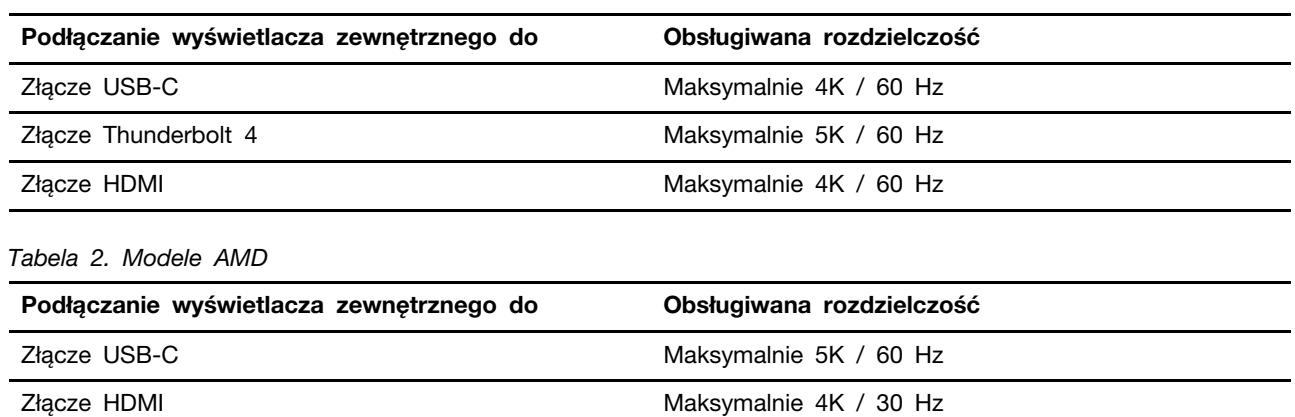

**Uwagi:** Obsługiwana może być również częstotliwość odświeżania wyższa niż 60 Hz. W przypadku ustawienia częstotliwości odświeżania większej niż 60 Hz, maksymalna rozdzielczość może być ograniczona.

- W modelach Intel złącze HDMI obsługuje standard HDMI 2.0. Umożliwia podłączenie zgodnego cyfrowego urządzenia dźwiękowego lub wizualnego, np. telewizora HD.
- W modelach AMD złącze HDMI domyślnie obsługuje standard HDMI 1.4. Aby podłączyć wyświetlacz zewnętrzny do komputera, użyj atestowanego kabla HDMI 1.4.

#### **Łączenie się z wyświetlaczem bezprzewodowym**

Aby użyć wyświetlacza bezprzewodowego, należy upewnić się, że zarówno komputer, jak i wyświetlacz zewnętrzny obsługuje funkcję Miracast®.

Naciśnij klawisz systemu Windows + klawisz K, a następnie wybierz wyświetlacz bezprzewodowy, z którym chcesz się połączyć.

#### **Ustawianie trybu wyświetlania**

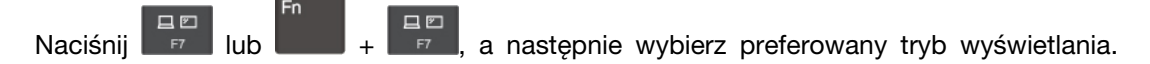

#### **Zmiana ustawień ekranu**

- 1. Kliknij prawym przyciskiem myszy pusty obszar na pulpicie i wybierz ustawienia ekranu.
- 2. Wybierz ekran, który chcesz skonfigurować, i zmień ustawienia ekranu zależnie od własnych preferencji.

Użytkownik może zmieniać ustawienia zarówno dla wyświetlacza komputerowego, jak i zewnętrznego wyświetlacza. Można na przykład określić, który wyświetlacz jest główny, a który dodatkowy. Zmienić można też rozdzielczość i orientację ekranu.

# <span id="page-26-1"></span><span id="page-26-0"></span>**Rozdział 3. Poznaj swój komputer**

### **Aplikacje Lenovo**

Niniejsza sekcja zawiera wprowadzenie do aplikacji Lenovo.

### <span id="page-26-2"></span>**Lenovo Vantage**

Aplikacja Lenovo Vantage (zwana dalej aplikacją Vantage) to niestandardowe, kompleksowe rozwiązanie, które zapewnia komputerowi automatyczne aktualizacje i poprawki, konfigurację ustawień sprzętu oraz spersonalizowaną pomoc techniczną.

Aby uzyskać dostęp do aplikacji Vantage, wpisz Lenovo Vantage w polu wyszukiwania w systemie Windows.

#### **Uwagi:**

- Dostępne funkcje mogą się różnić, w zależności od modelu komputera.
- Aplikacja Vantage dokonuje okresowych aktualizacji funkcji, aby zwiększyć wygodę korzystania z komputera. Opis funkcji może się różnić od rzeczywistego interfejsu użytkownika. Upewnij się, że używasz najnowszej wersji aplikacji Vantage, a następnie zastosuj usługę Windows Update, aby uzyskać najnowsze aktualizacje.

Aplikacja Vantage umożliwia:

- Łatwe poznanie stanu urządzenia i dopasowanie ustawień urządzenia.
- Pobranie i zainstalowanie aktualizacji UEFI BIOS, oprogramowania sprzętowego i sterowników, aby komputer zawsze był zaktualizowany.
- Monitorowanie stanu komputera i zabezpieczenie go przed zagrożeniami zewnętrznymi.
- Skanowanie sprzętu komputerowego i diagnozowanie problemów ze sprzętem.
- Sprawdzenie statusu gwarancji komputera (online).
- Uzyskanie dostępu do Podręcznika użytkownika i pomocnych artykułów.

### <span id="page-26-3"></span>**AI Meeting Manager (w wybranych modelach)**

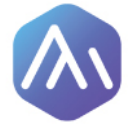

Aplikacja AI Meeting Manager zwiększa produktywność i wydajność podczas spotkań osób posługujących się różnymi językami, pomagając eliminować bariery językowe. Dokonuje ona zamiany głosu na tekst, tłumaczy go w czasie rzeczywistym (z głosu na tekst), a także rejestruje dźwięki mowy oraz tłumaczony tekst, ułatwiając sporządzenie protokołu ze spotkania.

#### **Dostęp do aplikacji**

Aby uzyskać dostęp do aplikacji AI Meeting Manager, wykonaj jedną z następujących czynności:

- Otwórz menu **Start** i kliknij pozycję **AI Meeting Manager**.
- Wpisz frazę AI Meeting Manager w polu wyszukiwania.

#### **Tłumacz/napisy**

Podczas trwania rozmowy ta funkcja przekłada w czasie rzeczywistym głos lub dźwięk na tekst ekranowy.

Funkcja napisów umożliwia swobodne oglądanie zagranicznych filmów z przetłumaczonymi napisami.

#### **Konwersja głosu do tekstu**

Ta funkcja umożliwia konwersję głosu na tekst. Wybierz dowolne pole tekstowe (takie jak obszar edycji dokumentu, pole wprowadzania w przeglądarce internetowej lub pasek wprowadzania w oknie), aby wprowadzić tekst, używając głosu zamiast wpisywać dane.

#### **Edytor**

Po zakończeniu spotkania cała zawartość audio oraz przetłumaczony tekst są zapisywane na komputerze. Po otwarciu Edytora można odtworzyć zapis. Ta funkcja ułatwia edycję protokołów ze spotkań. Można kopiować, wyszukać, korygować, eksportować i usuwać tekst oraz odtwarzać i usuwać dźwięk.

#### **Uwagi:**

- Aby pobrać najnowszą wersję aplikacji AI Meeting Manager, przejdź do sklepu Microsoft Store i wyszukaj ją po nazwie.
- Obsługiwane funkcje i języki różnią się w zależności od modelu komputera oraz kraju i regionu.
- Aplikacja AI Meeting Manager dokonuje okresowych aktualizacji funkcji, aby zwiększyć wygodę korzystania z komputera. Opis funkcji może się różnić od rzeczywistego interfejsu użytkownika.

### <span id="page-27-0"></span>**Lenovo Smart Appearance (w wybranych modelach)**

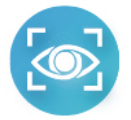

Lenovo Smart Appearance to inteligentna aplikacja do poprawy obrazu z kamery i ochrony prywatności użytkownika kamery. Aplikacja przechwytuje ruchy głowy użytkownika i poprawia jego wygląd podczas połączeń wideo, umożliwiając inteligentniejsze korzystanie z komputera.

Aplikacja działa z niektórymi popularnymi aplikacjami do obsługi wideokonferencji, takimi jak Microsoft Teams. Ustawienia wprowadzone w tej aplikacji mają również zastosowanie do zgodnych aplikacji do obsługi wideokonferencji.

#### **Dostęp do aplikacji**

Aby uzyskać dostęp do aplikacji Lenovo Smart Appearance, wpisz **Lenovo Smart Appearance** w polu wyszukiwania systemu Windows.

#### **Opis podstawowych funkcji**

#### • **Smart Appearance**

- **Background**: możesz rozmyć tło lub dostosować je na czas trwania wideokonferencji, aby chronić swoją prywatność.

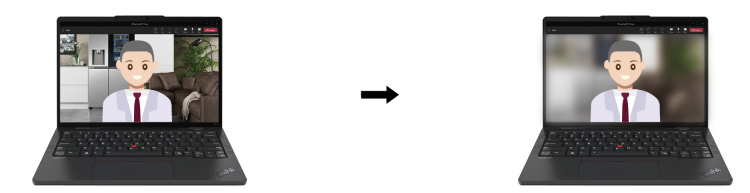

- **Face Framing**: funkcja umożliwia automatyczne ustawianie twarzy poruszającego się uczestnika wideokonferencji w centrum kadru.

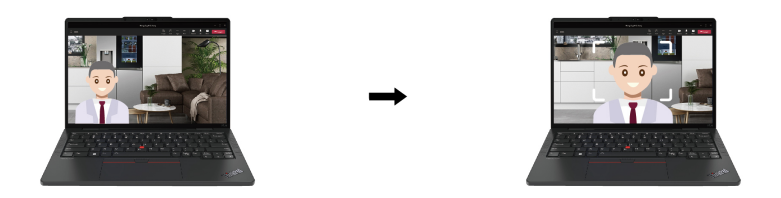

- **Video Enhancer**: funkcja umożliwia automatyczne dopasowanie efektu oświetlenia w celu zapewnienia wyraźniejszego obrazu twarzy i otoczenie podczas wideokonferencji.

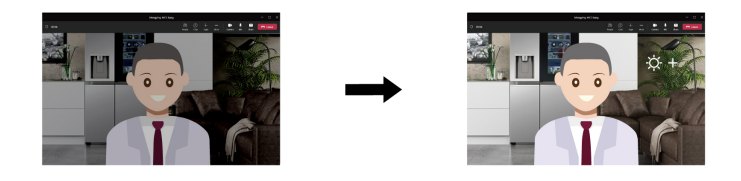

- **Intelligent Sensing**
	- **Presence Detection**: komputer pozostaje wybudzony, gdy z niego korzystasz, a jego ekran blokuje się automatycznie, gdy odwrócisz wzrok poza zasięg kamery.

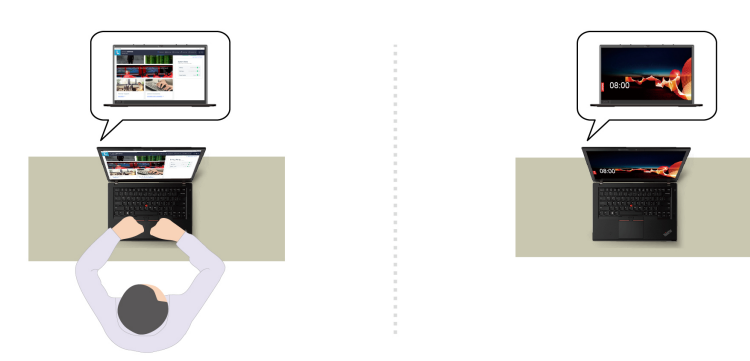

- **Privacy Protection**: po wykryciu osoby zaglądającej użytkownikowi przez ramię obraz wyświetlany na ekranie zostaje rozmyty, po czym zostaje wyświetlone ostrzeżenie.

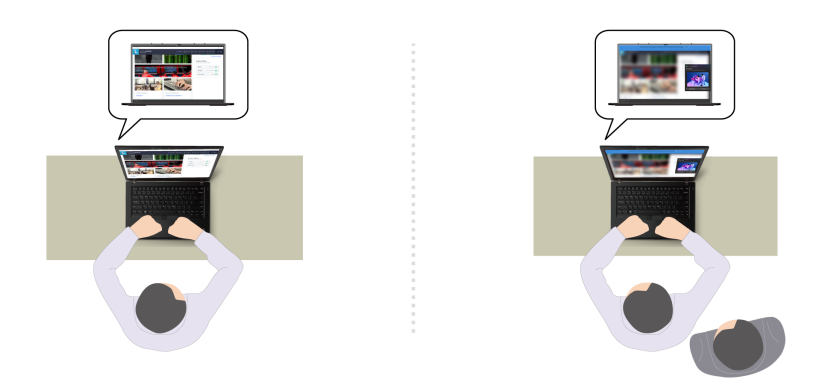

- **Adaptive Dimming**: komputer może śledzić ruch twarzy użytkownika, aby rozpoznawać, na czym użytkownik skupia uwagę. Ekran będzie przyciemniany, gdy użytkownik odwróci od niego wzrok, co pozwoli oszczędzić energię i wydłużyć czas działania akumulatora.

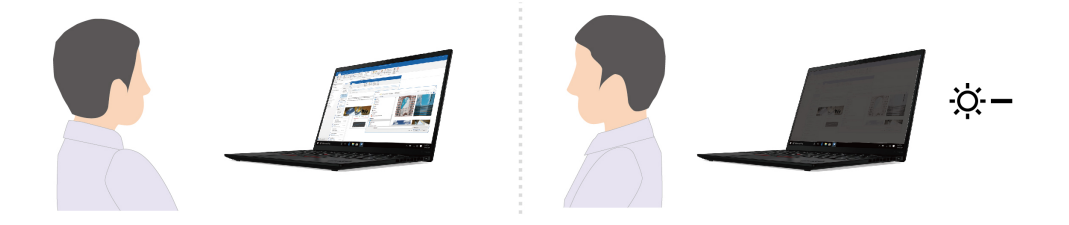

#### **Uwagi:**

- Dostępne funkcje mogą się różnić, w zależności od modelu komputera.
- Aplikacja Lenovo Smart Appearance dokonuje okresowych aktualizacji funkcji, aby zwiększyć wygodę korzystania z komputera. Opis funkcji może się różnić od rzeczywistego interfejsu użytkownika.

### <span id="page-29-0"></span>**Inteligentne chłodzenie**

Funkcja inteligentnego chłodzenia pozwala dostosować zużycie energii, prędkość wentylatora oraz temperaturę i wydajność komputera.

**Informacja:** W modelach z osobnym procesorem graficznym właściwy procesor GPU zostanie użyty na podstawie trybu inteligentnego chłodzenia. Jeśli tryb zostanie przełączony podczas działania aplikacji, aplikacja może zostać ponownie uruchomiona w celu zagwarantowania, że używany jest odpowiedni procesor GPU. Jeśli w ustawieniach systemu Windows wybrano konkretny procesor GPU, który ma zostać użyty w przypadku danej aplikacji, to ustawienie to będzie mieć pierwszeństwo.

#### **Modele z systemem Windows 10**

Sposób działania funkcji inteligentnego chłodzenia można dostosować przy użyciu suwaka do zarządzania energią w systemie Windows. Ta funkcja działa domyślnie w trybie automatycznym. Aby włączyć lub wyłączyć tryb automatyczny, naciśnij kombinację klawiszy Fn+T.

**Informacja:** Tryb automatyczny ma zastosowanie wyłącznie w przypadku modeli Intel z osobnym procesorem graficznym.

- **Gdy tryb automatyczny jest wyłączony**, należy wykonać następujące czynności, aby wybrać preferowany tryb:
	- 1. Kliknij ikonę stanu baterii w obszarze powiadomień systemu Windows.
- 2. Przesuń suwak w lewo lub w prawo, aby wybrać preferowany tryb.
- **W modelach z osobnym procesorem graficznym**
	- Tryb Eco: zużycie energii, prędkość wentylatora oraz poziom wydajności zostają obniżone w celu zmniejszenia poziomu hałasu komputera, a także zapewnienia bardziej energooszczędnego jego działania i możliwie najdłuższego czasu działania akumulatora.
	- Tryb zrównoważony: zużycie energii, prędkość wentylatora oraz poziom wydajności są równoważone.
	- Tryb ultrawysokiej wydajności: priorytetem jest ultrawysoka wydajność, której uzyskanie wiąże się ze wzrostem temperatury do maksymalnego poziomu oraz zwiększeniem prędkości działania wentylatora.

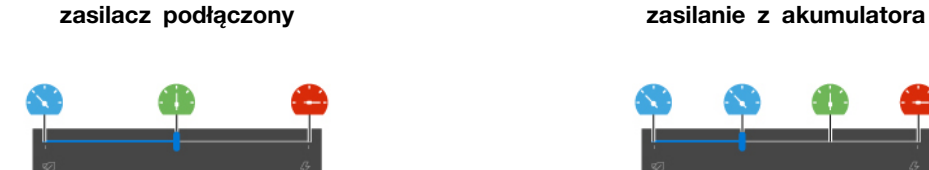

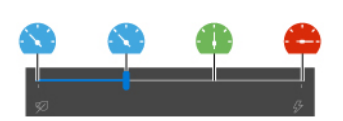

- **W modelach bez osobnego procesora graficznego**
	- Tryb Eco: zużycie energii, prędkość wentylatora oraz poziom wydajności zostają obniżone w celu zmniejszenia poziomu hałasu komputera, a także zapewnienia bardziej energooszczędnego jego działania i możliwie najdłuższego czasu działania akumulatora.
	- Tryb zrównoważony: zużycie energii, prędkość wentylatora oraz poziom wydajności są równoważone.
	- **Tryb wydajności: priorytetem jest wydajność, której uzyskanie wiąże się ze wzrostem** temperatury komputera oraz prędkości wentylatora.

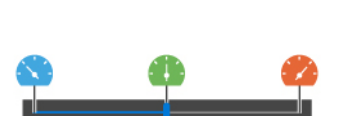

**zasilacz podłączony zasilanie z akumulatora**

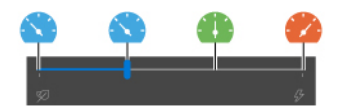

- **Gdy tryb automatyczny jest włączony** 
	- Tryb automatyczny: ustawienia komputera są automatycznie dostosowywane na podstawie poziomu aktywności systemu w celu zapewnienia optymalnego połączenia zużycia energii, czasu działania akumulatora, wydajności komputera oraz prędkości wentylatora.

#### **Modele z systemem Windows 11**

Sposób działania funkcji inteligentnego chłodzenia można dostosować przy użyciu ustawień systemu Windows. Ta funkcja działa domyślnie w trybie automatycznym. Aby włączyć lub wyłączyć tryb automatyczny, naciśnij kombinację klawiszy Fn+T.

**Informacja:** Tryb automatyczny ma zastosowanie wyłącznie w przypadku modeli Intel z osobnym procesorem graficznym.

- 1. Aby uzyskać dostęp do ustawień zasilania i trybu uśpienia, kliknij prawym przyciskiem myszy ikonę akumulatora na pasku zadań.
- 2. Wyszukaj sekcję Zasilanie i wybierz jeden z następujących trybów zasilania.
- **Gdy tryb automatyczny jest wyłączony:** 
	- **Maksymalna energooszczędność**: zużycie energii, prędkość wentylatora oraz poziom wydajności zostają obniżone w celu zmniejszenia poziomu hałasu komputera, a także zapewnienia bardziej energooszczędnego jego działania i możliwie najdłuższego czasu działania akumulatora.
	- **Zrównoważony**: zużycie energii, prędkość wentylatora oraz poziom wydajności są równoważone.
	- **Najwyższa wydajność**:
		- **W modelach z osobnym procesorem graficznym**: priorytetem jest ultrawysoka wydajność, której uzyskanie wiąże się ze wzrostem temperatury do maksymalnego poziomu oraz zwiększeniem prędkości działania wentylatora.
		- **W modelach bez osobnego procesora graficznego**: priorytetem jest wydajność, której uzyskanie wiąże się ze wzrostem temperatury oraz zwiększeniem prędkości działania wentylatora.
- **Przy włączonym trybie automatycznym** zaleca się zastosowanie trybu zasilania **Zrównoważony**. Ustawienia komputera zostaną automatycznie dostosowywane na podstawie poziomu aktywności systemu w celu zapewnienia optymalnego połączenia zużycia energii, czasu działania akumulatora, wydajności komputera oraz prędkości wentylatora.

#### **Funkcja Zwiększenie wydajności inteligentnego chłodzenia (tylko w modelach AMD)**

Funkcja Zwiększenie wydajności inteligentnego chłodzenia dostosowuje poziom wydajności systemu w zależności od uruchomionych aplikacji. Zaleca się włączenie tej funkcji, szczególnie w przypadku korzystania z aplikacji do komunikacji ujednoliconej (ang. unified communication, UC), takich jak Microsoft Teams.

**Informacja:** Upewnij się, że używasz tej funkcji w trybie zrównoważonym, aby zapewnić jak najlepsze środowisko użytkownika.

Aby włączyć lub wyłączyć funkcję Zwiększenie wydajności inteligentnego chłodzenia, wykonaj następujące czynności:

- 1. Przejdź do menu systemu UEFI BIOS. Zobacz ["Wchodzenie do menu systemu UEFI BIOS" na](#page-42-2) [stronie 37](#page-42-2)
- 2. Wybierz kolejno opcje **Config** ➙ **Power**.
- 3. W sekcji **Intelligent Cooling Boost** włącz lub wyłącz przełącznik funkcji Intelligent Cooling Boost.
- <span id="page-31-0"></span>4. Naciśnij klawisz F10, aby zapisać zmiany i wyjść z menu systemu UEFI BIOS.

### **Zarządzanie zasilaniem**

Informacje zamieszczone w tej sekcji pomogą uzyskać najlepszą równowagę między wydajnością a energooszczędnością.

### <span id="page-31-1"></span>**Sprawdzanie stanu akumulatora**

Przejdź do opcji **Ustawienia** ➙ **System**, aby sprawdzić stan akumulatora. Aby uzyskać więcej informacji na temat akumulatora, przejdź do aplikacji Vantage.

### <span id="page-31-2"></span>**Ładowanie komputera**

#### **Używanie zasilacza**

Źródło zasilania zasilacza:

- Moc: 65 W
- Sinusoidalne napięcie wejściowe: 50 Hz do 60 Hz
- Zakres napięcia wejściowego: 100 V do 240 V AC, 50 Hz do 60 Hz
- Napięcie wyjściowe zasilacza: 20 V DC, 3,25 A

Jeśli akumulator jest bliski wyczerpania, naładuj go, podłączając komputer do źródła zasilania prądem przemiennym, używając dołączonego zasilacza. Jeśli zasilacz o mocy 65 W dostarczony z komputerem obsługuje funkcję szybkiego ładowania, akumulator jest ładowany do 80% w ciągu około godziny, gdy komputer jest wyłączony. Rzeczywisty czas ładowania zależy od pojemności akumulatora, fizycznego środowiska i tego, czy komputer jest używany.

Temperatura akumulatora również ma wpływ na przebieg jego ładowania. Zalecany zakres temperatur do ładowania akumulatora wynosi od 10°C (50°F) do 35°C (95°F).

**Informacja:** Niektóre modele mogą nie być dostarczane z zasilaczami lub kablami zasilającymi. Produktu należy używać wyłącznie z dostarczonymi przez firmę Lenovo, certyfikowanymi zasilaczami i kablami zasilającymi, które są zgodne z wymaganiami odpowiednich krajowych norm. Zaleca się używanie zasilaczy atestowanych przez firmę Lenovo. Więcej informacji znajduje się na stronie [https://](https://www.lenovo.com/us/en/compliance/eu-doc) [www.lenovo.com/us/en/compliance/eu-doc](https://www.lenovo.com/us/en/compliance/eu-doc).

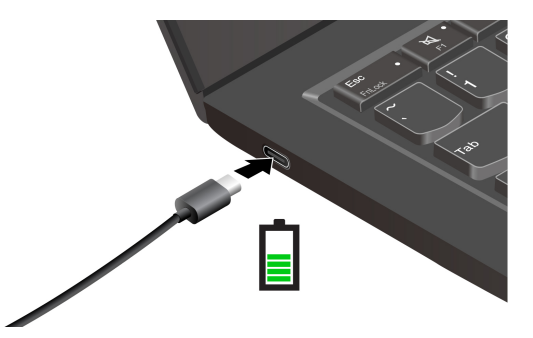

**Uwagi:** Aby zmaksymalizować żywotność akumulatora:

- Korzystaj z akumulatora do momentu jego wyczerpania i naładuj go całkowicie przed ponownym użyciem. Po całkowitym naładowaniu akumulatora należy poczekać do spadku poziomu jego naładowania do maksymalnie 94% przed ponownym podłączeniem go do ładowania.
- Akumulator może zoptymalizować swoją pojemność przy pełnym naładowaniu na podstawie użycia. Po dłuższych okresach ograniczonego użycia pełna pojemność akumulatora może być niedostępna, dopóki nie zostanie on rozładowany do 20% i ponownie całkowicie naładowany. Dodatkowe informacje można znaleźć w sekcji dotyczącej zasilania w aplikacji Vantage.

#### **Korzystanie z funkcji ładowania P2P 2.0 (Peer to Peer 2.0)**

Oba złącza USB-C (Thunderbolt 4) w komputerze oferują unikatową dla Lenovo funkcję ładowania P2P 2.0. Jeśli chcesz korzystać z tej funkcji, upewnij się, że opcje **Always On USB** oraz **Charge in Battery Mode** są włączone w systemie UEFI BIOS na komputerach — dzięki temu funkcja działa również wtedy, gdy są one wyłączone lub pracują w trybie hibernacji.

Aby włączyć opcje **Always On USB** i **Charge in Battery Mode**:

- 1. Naciśnij klawisz F1, aby otworzyć menu systemu UEFI BIOS.
- 2. Kliknij kolejno pozycje **Config** ➙ **USB** i włącz opcje **Always On USB** oraz **Charge in Battery Mode**.

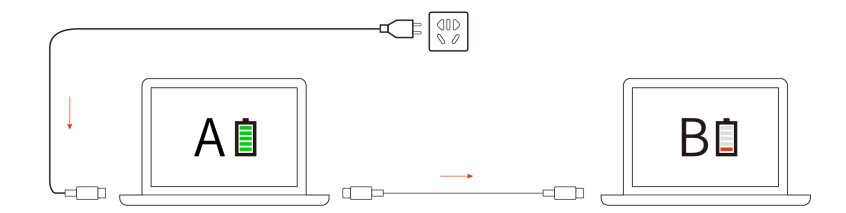

**Informacja:** Rzeczywista szybkość ładowania komputera zależy od wielu czynników, takich jak stan akumulatorów komputerów, moc zasilacza oraz tego, czy korzystasz z komputerów.

### <span id="page-33-0"></span>**Zmienianie ustawień zasilania**

W przypadku komputerów zgodnych z programem ENERGY STAR® jest domyślnie stosowany następujący plan zasilania, gdy są one zasilane przez zasilacz i pozostają bezczynne przez określony czas:

- Modele z systemem Windows 10
	- Wyłączenie ekranu: po 10 minutach
	- Uśpienie komputera: po 10 minutach
- Modele z systemem Windows 11
	- Wyłączenie ekranu: po 5 minutach
	- Uśpienie komputera: po 5 minutach

Aby zresetować plan zasilania:

- 1. Przejdź do **Panelu sterowania** i przełącz na widok Duże ikony lub Małe ikony.
- 2. Kliknij pozycję **Opcje zasilania**.
- 3. Wybierz lub dostosuj plan zasilania odpowiednio do potrzeb.

Aby zresetować funkcję przycisku zasilania:

- 1. Przejdź do **Panelu sterowania** i przełącz na widok Duże ikony lub Małe ikony.
- 2. Kliknij polecenie **Opcje zasilania**, a następnie opcję **Wybierz działanie przycisków zasilania** na lewym panelu.
- <span id="page-33-1"></span>3. Zmień ustawienia zgodnie z preferencjami.

### **Przesyłanie danych**

Szybkie udostępnianie plików za pomocą wbudowanej funkcji Bluetooth między urządzeniami posiadającymi te funkcje.

### <span id="page-33-2"></span>**Konfigurowanie połączenia Bluetooth**

Do komputera można podłączyć wszystkie typy urządzeń Bluetooth, takie jak klawiatura, mysz, smartfon czy głośniki. Aby zapewnić pomyślne nawiązanie połączenia, umieść urządzenia w odległości maksymalnie 10 metrów od komputera.

- 1. Wpisz Bluetooth w polu wyszukiwania w systemie Windows, a następnie naciśnij klawisz Enter.
- 2. Włącz funkcję Bluetooth, jeśli jest ona wyłączona.
- 3. Wybierz urządzenie Bluetooth i postępuj zgodnie z instrukcjami wyświetlanymi na ekranie.

### <span id="page-34-0"></span>**Akcesoria**

Niniejsza sekcja zawiera instrukcje dotyczące używania akcesoriów sprzętowych w celu rozszerzenia funkcjonalności komputera.

### <span id="page-34-1"></span>**Kupowanie akcesoriów**

Jeśli chcesz rozszerzyć możliwości swojego komputera, Lenovo ma do zaoferowania wiele akcesoriów sprzętowych i opcji modernizacji. Opcje te obejmują moduły pamięci, pamięć masową, karty sieciowe, replikatory portów lub stacje dokujące, akumulatory, zasilacze, klawiatury, myszy itd.

Aby dokonać zakupu w sklepie Lenovo, przejdź na stronę <https://www.lenovo.com/accessories>.

# <span id="page-36-1"></span><span id="page-36-0"></span>**Rozdział 4. Zabezpieczanie komputera i informacji**

### **Zablokowanie komputera**

Przymocuj komputer do biurka, stołu lub innego stałego obiektu za pomocą odpowiedniej linki zabezpieczającej.

**Informacja:** Gniazdo umożliwia stosowanie linek zabezpieczających zgodnych ze standardami zabezpieczeń Kensington NanoSaver® z technologią blokady Cleat™. Użytkownik ponosi całkowitą odpowiedzialność za ocenę, wybór i zastosowanie wszelkich urządzeń blokujących oraz opcji zabezpieczeń. Lenovo nie ponosi odpowiedzialności za urządzenia blokujące i opcje zabezpieczeń. Linki zabezpieczające można kupić pod adresem [https://smartfind.lenovo.com](https://smartfind.lenovo.com/).

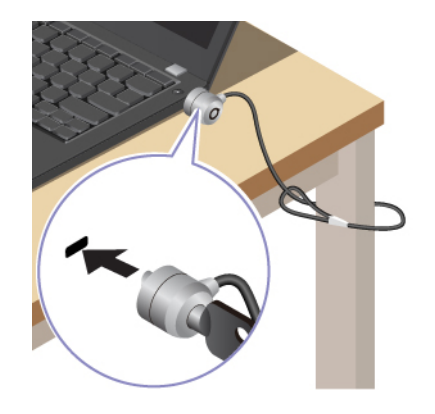

### <span id="page-36-2"></span>**Logowanie przy użyciu odcisku linii papilarnych (w wybranych modelach)**

Przycisk zasilania jest wyposażony w zintegrowany czytnik linii papilarnych. Po zarejestrowaniu odcisku linii papilarnych można włączać komputer i logować się na nim jednym naciśnięciem przycisku zasilania lub odblokowywać ekran pojedynczym dotknięciem. Eliminuje to konieczność wprowadzania skomplikowanych haseł, oszczędza czas i zwiększa produktywność.

- 1. Wpisz Sign-in options w polu wyszukiwania w systemie Windows, a następnie naciśnij klawisz Enter.
- 2. Wybierz ustawienie linii papilarnych, a następnie postępuj zgodnie z instrukcjami wyświetlanymi na ekranie, aby zarejestrować swoje linie papilarne.

**Informacja:** Zaleca się umieszczenie palca na czas rejestrowania linii papilarnych w środkowej części przycisku zasilania; zaleca się także zarejestrowanie więcej niż jednego odcisku palca na wypadek obrażeń palców. Po zakończeniu rejestracji odciski palców zostaną automatycznie skojarzone z hasłem do systemu Windows.

3. Zaloguj się przy użyciu odcisku linii papilarnych. Gdy wskaźnik czytnika linii papilarnych świeci zielonym ciągłym światłem, dotknij czytnik linii papilarnych palcem, aby przeprowadzić uwierzytelnienie.

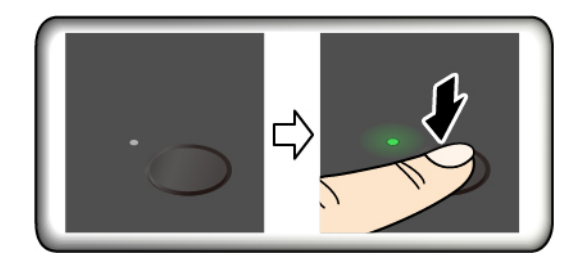

#### **Porady dotyczące konserwacji:**

- Nie rysować powierzchni czytnika twardymi ani ostrymi przedmiotami.
- <span id="page-37-0"></span>• Nie używać ani nie dotykać czytnika mokrym, brudnym, pomarszczonym lub skaleczonym placem.

### **Logowanie przy użyciu identyfikatora twarzy (w wybranych modelach)**

W przypadku modeli wyposażonych w zasuwkę kamery internetowej zapewniającą prywatność przed użyciem funkcji rozpoznawania twarzy Windows Hello należy przesunąć zasuwkę, aby odsłonić obiektyw kamery.

Zeskanuj swoją twarz, aby utworzyć jej identyfikator umożliwiający odblokowywanie komputera:

- 1. Wpisz Sign-in options w polu wyszukiwania w systemie Windows, a następnie naciśnij klawisz Enter.
- 2. Wybierz ustawienie uwierzytelnienia na podstawie twarzy, a następnie postępuj zgodnie z instrukcjami wyświetlanymi na ekranie, aby utworzyć identyfikator twarzy.

### <span id="page-37-1"></span>**Chronienie danych przed zanikiem zasilania (w wybranych modelach)**

Dysk SSD M.2 NVMe (Non-Volatile Memory Express) jest wyposażony w unikalną funkcję Lenovo zapewniającą ochronę przed zanikiem zasilania (Power Loss Protection, PLP), która pozwala uniknąć utraty lub uszkodzenia danych. Jeśli komputer nie odpowiada, konieczne może być jego zamknięcie poprzez naciśnięcie i przytrzymanie przycisku zasilania przez kilka sekund. W takim przypadku funkcja PLP umożliwia zapisanie danych na komputerze przed jego wyłączeniem. Nie ma jednak gwarancji, ze wszystkie dane zawsze zostaną zapisane. Aby sprawdzić typ dysku SSD M.2:

- 1. Uruchom ponownie komputer. Gdy zostanie wyświetlony ekran z logo, naciśnij klawisz F10, aby wejść do okna diagnostyki Lenovo.
- 2. Na karcie NARZĘDZIA za pomocą klawiszy strzałek wybierz kolejno opcje **SYSTEM INFORMATION** ➙ **STORAGE**.
- <span id="page-37-2"></span>3. Znajdź sekcję **Device Type**, aby sprawdzić typ dysku.

### **Hasła dostępu do systemu UEFI BIOS**

Możesz ustawić hasła w systemie UEFI (Unified Extensible Firmware Interface) BIOS (Basic Input/ Output System), aby zwiększyć bezpieczeństwo komputera.

### <span id="page-37-3"></span>**Typy haseł**

W systemie UEFI BIOS możesz ustawić hasło włączenia zasilania, hasło administratora, hasło zarządzania systemem lub hasło dysku NVMe, aby zapobiec nieuprawnionemu dostępowi do

komputera. Jednakże monit o wpisanie hasła systemu UEFI BIOS nie zostanie wyświetlony podczas wybudzania komputera z trybu uśpienia.

#### **Hasło włączenia zasilania**

W przypadku ustawienia tego hasła przy każdym włączaniu komputera na ekranie jest wyświetlane odpowiednie okno. Wprowadź poprawne hasło, aby używać komputera.

#### **Hasło administratora**

Hasło administratora chroni informacje o systemie przechowywane w systemie UEFI BIOS. Przy przejściu do menu UEFI BIOS, w wyświetlonym oknie należy wprowadzić prawidłowe hasło administratora. Możesz również pominąć monit wprowadzania hasła, naciskając klawisz Enter. Nie będzie wtedy jednak w systemie UEFI BIOS możliwości zmiany większości opcji konfiguracji systemu.

Jeśli ustawiono zarówno hasło administratora, jak i hasło włączenia zasilania, można uzyskać dostęp do komputera po jego włączeniu przy użyciu hasła administratora. Hasło administratora zastępuje hasło włączenia zasilania.

#### **Hasło zarządzania systemem**

Hasło zarządzania systemem chroni również informacje systemowe przechowywanie w systemie UEFI BIOS, takie jak hasło administratora, ale domyślnie ma przypisane mniejsze uprawnienia. Hasło zarządzania systemem można ustawić w menu systemu UEFI BIOS lub za pomocą narzędzia Windows Management Instrumentation (WMI) z interfejsem Lenovo do zarządzania klientem.

Możesz ustawić dla hasła zarządzania systemem takie same uprawnienia jak dla hasła administratora, aby kontrolować funkcje związane z bezpieczeństwem. Aby dostosować uprawnienia hasła zarządzania systemem za pomocą menu systemu UEFI BIOS:

- 1. Uruchom ponownie komputer. Gdy zostanie wyświetlony ekran z logo, naciśnij klawisz F1, aby wejść do menu systemu UEFI BIOS.
- 2. Wybierz kolejno opcje **Security** ➙ **Password** ➙ **System Management Password Access Control**.
- 3. Postępuj zgodnie z instrukcjami wyświetlanymi na ekranie.

Jeśli ustawiono zarówno hasło administratora i hasło zarządzania systemem, hasło administratora zastępuje hasło zarządzania systemem. Jeśli ustawiono zarówno hasło zarządzania systemem i hasło włączenia zasilania, hasło zarządzania systemem zastępuje hasło włączenia zasilania.

#### **Hasła dysku NVMe**

Hasło dysku NVMe zapobiega dostępowi nieuprawnionych użytkowników do danych na dysku. Jeśli ustawiono hasło dysku NVMe, przy każdej próbie dostępu do dysku zostanie wyświetlony monit o podanie poprawnego hasła.

#### • **Jedno hasło**

W przypadku ustawienia jednego hasła dysku NVMe użytkownik musi wprowadzić hasło dysku NVMe przed uzyskaniem dostępu do plików i aplikacji na dysku.

#### • **Dwa hasła (użytkownik+administrator)**

Hasło administratora dysku NVMe jest ustawiane i używane przez administratora systemu. Daje dostęp administratorowi do dowolnego dysku w systemie lub komputera połączonego w tej samej sieci. Administrator może również przypisać hasło użytkownika dysku NVMe dla każdego komputera w sieci. Użytkownik komputera może zmienić hasło użytkownika dysku NVMe, ale tylko administrator może je usunąć.

Po wyświetleniu monitu o hasło dysku NVMe naciśnij klawisz F1, aby przełączyć pomiędzy hasłem administratora dysku NVMe i hasłem użytkownika dysku NVMe.

**Uwagi:** Hasło dysku NVMe nie jest dostępne w następujących sytuacjach:

- Jeśli na komputerze zostaną zainstalowane dysk zgodny ze standardem Trusted Computing Group (TCG) Opal i program do zarządzania TCG Opal, a program zostanie aktywowany.
- Na komputerze z fabrycznie zainstalowanym system operacyjnym Windows, na którym zostanie zainstalowany dysk eDrive.

### <span id="page-39-0"></span>**Ustawianie, zmienianie i usuwanie hasła**

Przed rozpoczęciem należy wydrukować niniejsze instrukcje.

- 1. Uruchom ponownie komputer. Gdy zostanie wyświetlony ekran z logo, naciśnij klawisz F1, aby wejść do menu systemu UEFI BIOS.
- 2. Używając klawiszy strzałek, wybierz kolejno opcje **Security** ➙ **Password**.
- 3. Wybierz typ hasła. Następnie postępuj zgodnie z instrukcjami wyświetlanymi na ekranie, aby ustawić, zmienić lub usunąć hasło.

Wszystkie hasła należy zapisać i przechowywać je w bezpiecznym miejscu. Jeśli zapomnisz któregokolwiek hasła, ewentualne konieczne działania naprawcze nie będą objęte gwarancją.

#### **Co zrobić, jeśli nie pamiętasz hasła włączenia zasilania**

Jeśli zapomnisz hasła włączenia zasilania, wykonaj następujące czynności, aby je usunąć:

- Jeśli ustawione zostało hasło administratora i je pamiętasz:
	- 1. Uruchom ponownie komputer. Gdy zostanie wyświetlony ekran z logo, natychmiast naciśnij klawisz F1.
	- 2. Wprowadź hasło administratora, aby wejść do menu systemu UEFI BIOS.
	- 3. Używając klawiszy strzałek, wybierz kolejno opcje **Security** ➙ **Password** ➙ **Power-On Password**.
	- 4. W polu **Enter Current Password** wpisz bieżące hasło administratora. Następnie pozostaw puste pole **Enter New Password** i naciśnij dwa razy klawisz Enter.
	- 5. W oknie Changes have been saved naciśnij przycisk Enter.
	- 6. Naciśnij klawisz F10, aby zapisać zmiany i wyjść z menu systemu UEFI BIOS.
- Jeśli nie ustawiono hasła administratora, skontaktuj się z autoryzowanym dostawcą usług Lenovo i poproś o usunięcie hasła.

#### **Co zrobić, jeśli nie pamiętasz hasła dysku NVMe**

Jeśli zapomnisz hasła dysku NVMe (Jedno hasło) lub obu haseł dysku NVMe, użytkownika i administratora (Dwa hasła), firma Lenovo nie będzie mogła ich zresetować ani odzyskać danych z dysku. W takim przypadku możesz się skontaktować z autoryzowanym dostawcą usług Lenovo i poprosić o wymianę dysku. Zostanie naliczona opłata za części i serwis. Jeśli dysk jest częścią wymienianą przez klienta (Customer Replaceable Unit, CRU), możesz również skontaktować się z Lenovo w celu zakupu nowego dysku i samodzielnie wymienić go w komputerze. Aby sprawdzić, czy dysk jest częścią CRU, oraz zapoznać się z odpowiednią procedurą wymiany, zobacz [Rozdział 6](#page-48-0)  ["Wymiana części wymienianej przez klienta \(CRU\)" na stronie 43.](#page-48-0)

#### **Co zrobić, jeśli nie pamiętasz hasła administratora**

Jeśli zapomnisz hasło administratora, nie istnieje procedura serwisowa umożliwiająca jego usunięcie. W takim przypadku musisz się skontaktować z autoryzowanym dostawcą usług Lenovo i poprosić o wymianę płyty głównej. Zostanie naliczona opłata za części i serwis.

#### **Jeśli nie pamiętasz hasła zarządzania systemem**

Jeśli zapomnisz hasła zarządzania systemem, wykonaj następujące czynności, aby je usunąć:

- Jeśli ustawiono hasło administratora i je pamiętasz:
	- 1. Uruchom ponownie komputer. Gdy zostanie wyświetlony ekran z logo, natychmiast naciśnij klawisz F1.
	- 2. Wprowadź hasło administratora, aby wejść do menu systemu UEFI BIOS.
	- 3. Używając klawiszy strzałek, wybierz pozycje menu **Security** ➙ **Password** ➙ **System Management Password**.
	- 4. W polu **Enter Current Password** wpisz bieżące hasło administratora. Następnie pozostaw puste pole **Enter New Password** i naciśnij dwa razy klawisz Enter.
	- 5. W oknie Changes have been saved naciśnij przycisk Enter.
	- 6. Naciśnij klawisz F10, aby zapisać zmiany i wyjść z menu systemu UEFI BIOS.
- Jeśli nie ustawiono hasła administratora, skontaktuj się z autoryzowanym dostawcą usług Lenovo i poproś o usunięcie hasła zarządzania systemem.

### <span id="page-40-0"></span>**Uwierzytelnianie FIDO (Fast Identity Online)**

Komputer obsługuje funkcję uwierzytelniania FIDO (Fast Identity Online). Ta funkcja stanowi dla uwierzytelniania opartego na hasłach alternatywę umożliwiającą uwierzytelnianie bez użycia haseł. Ta funkcja działa tylko w przypadku, gdy w systemie UEFI BIOS ustawiono hasło włączenia zasilania, a urządzenie USB FIDO2 zostało zarejestrowane w rozwiązaniu ThinkShield™ Passwordless Power-On Device Manager — menedżerze urządzeń umożliwiającym uruchomienie komputera bez podawania hasła włączenia zasilania. Dzięki tej funkcji można korzystać z hasła włączania zasilania lub używać do włączania zasilania komputera zarejestrowanego urządzenia USB FIDO2.

#### **Zarejestruj swoje urządzenie USB FIDO2 w rozwiązaniu ThinkShield Passwordless Power-On Device Manager**

- 1. Włącz komputer.
- 2. Podczas procesu włączania zasilania naciśnij klawisz F12.
- 3. Jeśli ustawiono hasło włączenia zasilania, zostanie wyświetlony monit o wprowadzenie poprawnego hasła.
- 4. Wybierz kolejno opcje **App Menu** ➙ **ThinkShield Passwordless Power-On Device Manager** i naciśnij klawisz Enter.
- 5. Włóż urządzenie USB FIDO2 w celu jego zarejestrowania poprzez wykonanie następujących czynności:
	- a. W obszarze **Discovered Devices** wybierz dostępne urządzenie USB FIDO2, które chcesz zarejestrować.
	- b. W wyświetlonym oknie kliknij przycisk **Yes**, aby potwierdzić wybór urządzenia.
	- c. Jeśli ustawiono hasło włączenia zasilania, zostanie wyświetlony monit o wprowadzenie poprawnego hasła.
	- d. Zostanie wyświetlone okno **User operation request**. Aby zamknąć okno, musisz nacisnąć przycisk na podłączonym urządzeniu USB FIDO2, a następnie wykonać instrukcje widoczne na ekranie.

e. Naciśnij przycisk ESC, aby zamknąć i ponownie uruchomić komputer.

#### **Uwagi:**

- Aby wyrejestrować swoje urządzenia, w obszarze **My Device** kliknij dostępne urządzenie USB FIDO2, które chcesz wyrejestrować, a następnie wprowadź poprawne hasło włączania zasilania w celu przeprowadzenia weryfikacji.
- Jeśli używasz do rejestracji więcej niż jednego urządzenia USB FIDO2 ze wspólnym identyfikatorem, dostępne będzie tylko jedno urządzenie.

#### **Zaloguj się w systemie przy użyciu funkcji uwierzytelniania bez podawania hasła włączenia zasilania**

- 1. Uruchom ponownie komputer.
- 2. Zostanie wyświetlone okno **ThinkShield Passwordless Power-On Authentication**.
- 3. Włóż zarejestrowane urządzenie USB FIDO2 do wykrycia.
- 4. Następnie postępuj zgodnie z instrukcjami na ekranie i naciśnij przycisk na urządzeniu USB FIDO2 w celu przeprowadzenia weryfikacji.
- 5. Proces włączania zasilania będzie kontynuowany po przeprowadzeniu weryfikacji urządzenia.

**Informacja:** Włóż urządzenie USB FIDO2 lub wprowadź hasło włączenia zasilania przed upływem 60 sekund. W przeciwnym razie system zostanie automatycznie zamknięty.

# <span id="page-42-1"></span><span id="page-42-0"></span>**Rozdział 5. Konfigurowanie ustawień zaawansowanych**

### **System UEFI BIOS**

UEFI BIOS jest pierwszym programem uruchamianym przez komputer. Po włączeniu komputera system UEFI BIOS wykonuje autotest, aby upewnić się, że poszczególne urządzenia działają.

### <span id="page-42-2"></span>**Wchodzenie do menu systemu UEFI BIOS**

Uruchom ponownie komputer. Gdy zostanie wyświetlony ekran z logo, naciśnij klawisz F1, aby wejść do menu systemu UEFI BIOS.

### <span id="page-42-3"></span>**Nawigowanie po interfejsie systemu UEFI BIOS**

Możesz nawigować po interfejsie systemu UEFI BIOS, naciskając następujące klawisze:

- F1: Ogólna pomoc
- F9: Ustawienia domyślne
- F10: Zapisz i zamknij
- F5/F6: Zmień kolejność rozruchu
- ↑ ↓ lub PgUp/PgDn: Wybierz lub przewiń stronę
- ← →: Przenieś fokus klawiatury
- Esc: Wróć lub zamknij okno dialogowe
- Enter: Wybierz lub otwórz podmenu

### <span id="page-42-4"></span>**Ustawianie daty i godziny systemowej**

- 1. Uruchom ponownie komputer. Gdy zostanie wyświetlony ekran z logo, naciśnij klawisz F1.
- 2. Wybierz opcję **Date/Time** i ustaw żądaną datę i godzinę systemową.
- 3. Naciśnij klawisz F10, aby zapisać zmiany i zamknąć.

### <span id="page-42-5"></span>**Zmiana sekwencji startowej**

- 1. Uruchom ponownie komputer. Gdy zostanie wyświetlony ekran z logo, naciśnij klawisz F1.
- 2. Wybierz opcję **Startup** ➙ **Boot**. Następnie naciśnij klawisz Enter. Zostanie wyświetlona lista urządzeń w domyślnej kolejności.

**Informacja:** Jeżeli nie można uruchomić komputera z żadnego urządzenia lub nie można odnaleźć systemu operacyjnego, urządzenie rozruchowe nie jest wyświetlane.

- 3. Ustaw żądaną kolejność startową.
- 4. Naciśnij klawisz F10, aby zapisać zmiany i zamknąć.

Aby tymczasowo zmienić kolejność startową:

- 1. Uruchom ponownie komputer. Gdy zostanie wyświetlony ekran z logo, naciśnij klawisz F12.
- 2. Wybierz urządzenie, które ma służyć do rozruchu komputera i naciśnij klawisz Enter.

### <span id="page-43-0"></span>**Wyświetlanie dzienników zdarzeń systemu UEFI BIOS**

Przeglądarka dziennika zdarzeń systemu UEFI BIOS zapewnia dostęp do krótkiego opisu zdarzeń dotyczących systemu UEFI BIOS. Aby wyświetlić dzienniki, wykonaj następujące czynności:

- 1. Uruchom ponownie komputer. Gdy zostanie wyświetlony ekran z logo, naciśnij klawisz F1.
- 2. Wybierz kolejno pozycje **Main** ➙ **BIOS Event log**. Następnie naciśnij klawisz Enter. Zostanie wyświetlony interfejs dziennika zdarzeń systemu UEFI BIOS.
- 3. Nawiguj w interfejsie, naciskając poniższe klawisze, i sprawdzaj szczegóły, wybierając poszczególne pozycje.
	- ↑↓: Przenieś fokus klawiatury
	- PgUp/PgDn: Przewiń stronę
	- Enter: Wybierz
	- F3: Zamknij

Zależnie od aktywności systemu UEFI BIOS na ekranie mogą być wyświetlane następujące dzienniki zdarzeń systemu UEFI BIOS. Każdy dziennik uwzględnia datę, godzinę i opis zdarzenia.

- Zdarzenie **Power On**: ten dziennik pokazuje, że została uruchomiona rutyna POST z procesem uruchomienia. Dziennik uwzględnia przyczynę uruchomienia, tryb rozruchu i przyczynę zamknięcia.
- Zdarzenie **Subcomponent Code Measurement**: ten dziennik zawiera informację o pomyślnym przeprowadzeniu pomiaru kodu podkomponentu. Dziennik uwzględnia wynik weryfikacji każdego komponentu.
- Zdarzenie **System Preboot Authentication**: w tym dzienniku zawarta jest informacja na temat tego, jakich poświadczeń użyto na potrzeby uwierzytelniania przed uruchomieniem systemu operacyjnego. Dziennik uwzględnia zainstalowane hasło, typ hasła, urządzenie wejściowe i wynik uwierzytelniania.
- Zdarzenie **BIOS Password Change**: w tym dzienniku jest pokazana historia zmian haseł systemu UEFI BIOS. Dziennik uwzględnia typ hasła, typ zdarzenia i wynik.
- Zdarzenie **Subcomponent Self-healing**: w tym dzienniku znajdują się informacje o podkomponencie, dla którego uruchomiono zdarzenie odzyskiwania. Dziennik uwzględnia przyczynę i wynik zdarzenia oraz wersję odzyskanego oprogramowania sprzętowego.
- Zdarzenie **BIOS Setup Configuration Change**: ten dziennik uwzględnia historię zmian konfiguracji systemu UEFI BIOS. Dziennik uwzględnia nazwę elementu i wartość.
- Zdarzenie **Device Change**: ten dziennik uwzględnia historię zmian urządzeń. Ten dziennik uwzględnia przyczynę i typ zdarzenia.
- Zdarzenie **System Boot**: w tym dzienniku pokazano, które urządzenie zostało wykorzystywane do przeprowadzenia rozruchu systemu. Dziennik uwzględnia opcję rozruchu, opis i listę ścieżek plików.
- Zdarzenie **System Tamper**: ten dziennik zawiera informacje na temat zaistnienia zdarzeń dotyczących manipulowania przy systemie. Ten dziennik uwzględnia przyczynę i typ zdarzenia.
- Zdarzenie **POST Error**: w tym dzienniku znajdują się informacje o błędach, które wystąpiły podczas rutyny POST. Dziennik uwzględnia kod błędu.
- Zdarzenie **Flash Update**: w tym dzienniku znajdują się informacje o przeprowadzeniu aktualizacji pamięci flash. Dziennik uwzględnia przyczynę i wynik zdarzenia oraz wersję zaktualizowanego oprogramowania sprzętowego.
- Zdarzenie **Set On-Premise**: ten dziennik uwzględnia historię zmian ustawień lokalnego rozruchu. Dziennik uwzględnia wartość ustawienia lokalnego i metodę zmiany.
- Zdarzenie **Capsule Update**: ten dziennik zawiera informację o wystąpieniu aktualizacji kapsułowej oprogramowania sprzętowego UEFI. Dziennik uwzględnia przyczynę i wynik zdarzenia oraz wersję zaktualizowanego oprogramowania sprzętowego.
- Zdarzenie **Log Cleared**: ten dziennik zawiera informację o wyczyszczeniu dzienników zdarzeń systemu UEFI BIOS. Dziennik uwzględnia przyczynę i wynik zdarzenia.
- Zdarzenie **Shutdown / Reboot**: ten dziennik informuje o pomyślnym zamknięciu lub ponownym uruchomieniu systemu UEFI BIOS. Ten dziennik uwzględnia przyczynę i typ zdarzenia.

### <span id="page-44-0"></span>**Dostosowywanie ustawień domyślnych systemu BIOS (tylko w modelach Intel)**

Funkcja ta umożliwia utworzenie kopii zapasowej preferowanych ustawień programu BIOS Setup. Funkcja pozwala zapisać ustawienia programu BIOS Setup jako niestandardowe domyślne ustawienia systemu BIOS, w razie potrzeby zastosować je do bieżących ustawień systemu BIOS oraz przywrócić ustawienia domyślne.

#### **Zapisywanie konfiguracji niestandardowej obejmującej dostosowane ustawienia**

- 1. Uruchom ponownie komputer. Gdy zostanie wyświetlony ekran z logo, naciśnij klawisz F1, aby wejść do menu systemu UEFI BIOS.
- 2. Wybierz kolejno opcje **Restart** ➙ **Save Custom Defaults**.
- 3. Kliknij opcję **Yes**, aby zapisać konfigurację niestandardową obejmującą dostosowane ustawienia.

#### **Wczytywanie konfiguracji niestandardowej obejmującej dostosowane ustawienia**

- 1. Uruchom ponownie komputer. Gdy zostanie wyświetlony ekran z logo, naciśnij klawisz F1, aby wejść do menu systemu UEFI BIOS.
- 2. Wybierz kolejno opcje **Restart** ➙ **Load Custom Defaults**.
- 3. Kliknij opcję **Yes**, aby wczytać zapisaną przez siebie konfigurację obejmującą dostosowane ustawienia.

Możesz również nacisnąć klawisz F9 i kliknąć opcję **Custom Defaults**, aby wczytać konfigurację obejmującą dostosowane ustawienia.

**Informacja:** Opcja **Load Custom Defaults** nie jest dostępna, jeśli nie zapisano żadnych dostosowanych ustawień domyślnych systemu BIOS.

#### **Resetowanie konfiguracji i przywracanie ustawień domyślnych**

- 1. Uruchom ponownie komputer. Gdy zostanie wyświetlony ekran z logo, naciśnij klawisz F1, aby wejść do menu systemu UEFI BIOS.
- 2. Wybierz kolejno opcje **Restart** ➙ **Load Factory Defaults**.
- 3. Kliknij opcję **Yes**, aby zresetować konfigurację i przywrócić ustawienia domyślne.

Możesz również nacisnąć klawisz F9 i kliknąć opcję **Factory Defaults**, aby zresetować konfigurację i przywrócić ustawienia domyślne.

### <span id="page-44-1"></span>**Zresetowanie systemu i przywrócenie domyślnych ustawień fabrycznych**

Ta funkcja umożliwia zresetowanie systemu UEFI BIOS i przywrócenie jego domyślnych ustawień fabrycznych, w tym wszystkich ustawień systemu UEFI BIOS i danych wewnętrznych. Pozwala ona wyczyścić dane użytkownika przed zutylizowaniem lub ponownym użyciem komputera.

- 1. Uruchom ponownie komputer. Gdy zostanie wyświetlony ekran z logo, naciśnij klawisz F1, aby wejść do menu systemu UEFI BIOS.
- 2. Wybierz kolejno opcje **Security** ➙ **Reset System to Factory Defaults** i naciśnij klawisz Enter.
- 3. Może zostać wyświetlonych kilka okien z ostrzeżeniami. Przed przywróceniem domyślnych ustawień fabrycznych systemu wykonaj następujące czynności:
	- a. Zdezaktywuj funkcję Absolute Persistence Module.
	- b. Usuń hasło dysku NVMe, jeśli zostało ono wcześniej ustawione.
- 4. W przypadku modeli komputerów z ustawieniami macierzy RAID zostanie wyświetlone okno przypominające o uszkodzeniu danych. Wybierz opcję **Yes**, aby kontynuować.
- 5. Zostanie wyświetlone okno z informacją, że wszystkie ustawienia systemu UEFI BIOS zostaną zresetowane, oraz prośbą o potwierdzenie. Wybierz opcję **Yes**, aby kontynuować.

**Informacja:** Jeśli ustawienia **Intel AMT control** i **Absolute Persistence(R) Module** są trwale wyłączone, ich zresetowanie nie będzie możliwe.

6. W oknie z monitem wprowadź hasło administratora, hasło zarządzania systemem lub hasło włączenia zasilania.

Nastąpi natychmiastowe ponowne uruchomienie komputera. Proces inicjowania zajmie kilka minut. Na czas trwania tego procesu ekran może zgasnąć. To normalne zjawisko; nie należy przerywać procesu.

### <span id="page-45-0"></span>**Aktualizowanie systemu UEFI BIOS**

Podczas instalowania nowego programu, sterownika urządzenia lub komponentu sprzętowego może zostać wyświetlony monit o aktualizację systemu UEFI BIOS.

Pobierz i zainstaluj najnowszy pakiet aktualizacji systemu UEFI BIOS za pomocą jednej z następujących metod:

- Otwórz aplikację Vantage, aby sprawdzić dostępne pakiety aktualizacji. Jeśli dostępny jest najnowszy pakiet aktualizacji systemu UEFI BIOS, postępuj zgodnie z instrukcjami wyświetlanymi na ekranie, aby pobrać i zainstalować pakiet.
- Przejdź do witryny <https://pcsupport.lenovo.com> i wybierz wpis dla swojego komputera. Następnie postępuj zgodnie z instrukcjami wyświetlanymi na ekranie, aby pobrać i zainstalować najnowszy pakiet aktualizacji systemu UEFI BIOS.

Szczegółowe informacje o systemie UEFI BIOS są dostępne w Bazie wiedzy na temat Twojego komputera na stronie <https://pcsupport.lenovo.com>.

### <span id="page-45-1"></span>**Chmurowe odzyskiwanie systemu od zera (w wybranych modelach)**

Funkcja ta umożliwia usunięcie z komputera wszystkich plików użytkownika i przywrócenie systemu operacyjnego Windows z chmury (Microsoft® Connected System Recovery). Przed rozpoczęciem korzystania z tej funkcji przeczytaj poniższe informacje.

#### **Uwagi:**

- Użycie tej funkcji spowoduje przywrócenie na komputerze fabrycznie zainstalowanego systemu operacyjnego Windows. Nie należy używać tej funkcji, jeśli na komputerze jest zainstalowany dostosowany system operacyjny; w przeciwnym razie nie będzie można przywrócić dostosowanych funkcji lub aplikacji.
- Funkcja ta działa tylko w przypadku sieci przewodowej (podłączonej za pośrednictwem złącza Ethernet w komputerze) i sieci bezprzewodowej (obsługiwany jest wyłącznie format szyfrowania WPA2 Personal).

Aby przywrócić system operacyjny Windows, wykonaj następujące czynności:

- 1. Uruchom ponownie komputer. Gdy zostanie wyświetlony ekran z logo, naciśnij klawisz F1, aby wejść do menu systemu UEFI BIOS.
- 2. Wybierz kolejno opcje **Config** ➙ **Reinstall Windows from Cloud**. Wykonaj instrukcje wyświetlane na ekranie, aby włączyć tę funkcję.
- 3. Naciśnij klawisz F10, aby zapisać zmiany i zamknąć.
- 4. Komputer automatycznie uruchomi się ponownie. Gdy zostanie wyświetlony ekran z logo, naciśnij klawisz F12.
- 5. Wybierz kolejno opcje **App Menu** ➙ **Reinstall Windows from Cloud**, a następnie postępuj zgodnie z instrukcjami wyświetlanymi na ekranie.

Jeśli proces przywracania zakończy się niepowodzeniem, nadal możesz skorzystać z innych opcji w celu przywrócenia systemu operacyjnego Windows. Więcej informacji – patrz ["Zasoby samopomocy"](#page-60-0) [na stronie 55](#page-60-0).

### <span id="page-46-0"></span>**Instalowanie systemu operacyjnego Windows i sterowników**

Niniejsza sekcja zawiera instrukcje dotyczące instalowania systemu operacyjnego Windows i sterowników urządzeń.

#### **Instalowanie systemu operacyjnego Windows**

Microsoft® regularnie aktualizuje system operacyjny Windows. Zanim zainstalujesz daną wersję systemu Windows, sprawdź odnoszącą się do niej listę zgodności. Szczegółowe informacje można uzyskać pod adresem <https://support.lenovo.com/us/en/solutions/windows-support>.

#### **Uwaga:**

- Zaleca się aktualizowanie systemu operacyjnego z wykorzystaniem oficjalnych kanałów dystrybucji. Wszelkie nieoficjalne aktualizacje mogą stwarzać zagrożenie dla bezpieczeństwa.
- W procesie instalowania nowego systemu operacyjnego usuwane są wszystkie dane znajdujące się na dysku wewnętrznym, w tym zapisane w folderze ukrytym.
	- 1. Jeśli używasz funkcji BitLocker® Drive Encryption systemu Windows, a Twój komputer ma moduł Trusted Platform Module, upewnij się, że ta funkcja została wyłączona.
	- 2. Upewnij się, że układ zabezpieczający jest ustawiony jako **Active**.
		- a. Uruchom ponownie komputer. Gdy zostanie wyświetlony ekran z logo, naciśnij klawisz F1, aby wejść do menu systemu UEFI BIOS.
		- b. Wybierz kolejno opcje **Security** ➙ **Security Chip** i naciśnij klawisz Enter. Otworzy się podmenu **Security Chip**.
		- c. Upewnij się, że układ zabezpieczający dla TPM 2.0 jest ustawiony jako **Active**.
		- d. Naciśnij klawisz F10, aby zapisać ustawienia i zamknąć program.
	- 3. Podłącz napęd, który zawiera instalator systemu operacyjnego, do komputera.
	- 4. Uruchom ponownie komputer. Gdy zostanie wyświetlony ekran z logo, naciśnij klawisz F1, aby wejść do menu systemu UEFI BIOS.
	- 5. Wybierz pozycję **Startup** ➙ **Boot**, aby wyświetlić podmenu **Boot Priority Order**.
	- 6. Wybierz dysk, który zawiera instalator systemu operacyjnego, na przykład **USB HDD**. Następnie naciśnij klawisz Esc.

**Uwaga:** Po zmianie kolejności startowej należy upewnić się, że zostało wybrane właściwe urządzenie podczas operacji kopiowania, zapisywania lub formatowania. W przypadku wybrania błędnego urządzenia znajdujące się na nim dane mogą zostać skasowane lub zastąpione.

- 7. Wybierz opcję **Restart** i upewnij się, że funkcja **OS Optimized Defaults** jest włączona. Następnie naciśnij klawisz F10, aby zapisać ustawienia i zamknąć program.
- 8. Wykonaj instrukcje wyświetlane na ekranie, aby zainstalować sterowniki urządzeń i niezbędne programy.
- 9. Po zainstalowaniu sterowników urządzeń połącz się z usługą Windows Update, aby pobrać najnowsze aktualizacje, na przykład poprawki zabezpieczeń.

#### **Instalowanie sterowników urządzeń**

Należy to zrobić w przypadku zaobserwowania spadku wydajności istniejącego komponentu lub dodania nowego komponentu. Wyklucza to sterownik jako potencjalną przyczynę problemu. Pobierz i zainstaluj najnowszy sterownik za pomocą jednej z następujących metod:

- Otwórz aplikację Vantage, aby sprawdzić dostępne pakiety aktualizacji. Wybierz żądane pakiety aktualizacji, a następnie postępuj zgodnie z instrukcjami wyświetlanymi na ekranie, aby pobrać i zainstalować pakiety.
- Przejdź do witryny <https://pcsupport.lenovo.com> i wybierz wpis dla swojego komputera. Następnie postępuj zgodnie z instrukcjami wyświetlanymi na ekranie, aby pobrać i zainstalować niezbędne sterowniki oraz oprogramowanie.

# <span id="page-48-0"></span>**Rozdział 6. Wymiana części wymienianej przez klienta (CRU)**

Części wymieniane przez klienta (CRU) to części, które klient może samodzielnie wymieniać. W komputerach stosowane są następujące rodzaje części wymienianych przez klienta (CRU):

- **Części CRU do samodzielnego montażu**: części przystosowane do łatwej wymiany przez klienta lub (za dodatkową opłatą) przez wykwalifikowanych serwisantów.
- **Części CRU objęte usługą opcjonalną**: części przystosowane do wymiany przez klienta, lecz wymagające nieco większych umiejętności technicznych. Wymiana takich części może też być realizowana przez wykwalifikowanych serwisantów w ramach gwarancji, jaką objęte jest urządzenie klienta.

Jeśli klient postanowi zainstalować część CRU we własnym zakresie, firma Lenovo przyśle odpowiednią część. Informacje na temat części CRU oraz instrukcje dotyczące wymiany są wysyłane wraz z produktem i dostępne w Lenovo na żądanie w dowolnym momencie. Może być wymagany zwrot części wymienionej na nową część CRU. Gdy konieczny jest zwrot, obowiązują następujące warunki: 1) Instrukcje zwrotu i opakowanie transportowe wraz z opłaconą etykietą wysyłkową zostaną wysłane wraz z zamiennymi częściami CRU. 2) Jeśli firma Lenovo nie otrzyma wadliwej części w ciągu trzydziestu (30) dni od otrzymania przez klienta zamiennej części CRU, klient może zostać obciążony kosztem zamiennej części CRU. Szczegółowe informacje można znaleźć w dokumentacji Ograniczonej Gwarancji Lenovo, dostępnej pod adresem [https://www.lenovo.com/warranty/llw\\_02](https://www.lenovo.com/warranty/llw_02).

### <span id="page-48-1"></span>**Lista części wymienianych przez klienta (CRU)**

Oto lista części CRU Twojego komputera.

### **Części CRU do samodzielnego montażu**

- Zasilacz\*
- Pokrywa dolna
- Moduł pamięci\*
- Wspornik modułu pamięci
- Dysk SSD M.2
- Kabel zasilający\*
- Moduł głośnika (dotyczy tylko modelu ThinkPad E16 Gen 1)
- \* w wybranych modelach

**Informacja:** Wymiany dowolnej części, która nie została wymieniona powyżej, w tym wbudowanego akumulatora, może dokonać wyłącznie punkt serwisowy lub personel techniczny autoryzowany przez Lenovo. Aby uzyskać więcej informacji, przejdź na stronę <https://support.lenovo.com/partnerlocator>.

### <span id="page-48-2"></span>**Wyłączenie funkcji Szybkiego uruchamiania i wbudowanego akumulatora**

Przed wymianą dowolnej CRU wyłącz najpierw funkcję Szybkie uruchamianie, a następnie wyłącz wbudowany akumulator.

Aby wyłączyć funkcję Szybkie uruchamianie:

- 1. Przejdź do **Panelu sterowania** i przełącz na widok Duże ikony lub Małe ikony.
- 2. Kliknij polecenie **Opcje zasilania**, a następnie opcję **Wybierz działanie przycisków zasilania** na lewym panelu.
- 3. U góry kliknij opcję **Zmień ustawienia, które są obecnie niedostępne**.
- 4. Jeśli funkcja Kontrola konta użytkownika wyświetli monit, kliknij **Tak**.
- 5. Usuń zaznaczenie pola wyboru **Włącz szybkie uruchamianie** i kliknij **Zapisz zmiany**.

Aby wyłączyć wbudowany akumulator:

- 1. Uruchom komputer ponownie. Gdy zostanie wyświetlony ekran z logo, natychmiast naciśnij klawisz F1, aby wejść do menu systemu UEFI BIOS.
- 2. Wybierz kolejno pozycje **Config** ➙ **Power**. Wyświetla się podmenu **Power**.
- 3. Wybierz opcję **Disable Built-in Battery** i naciśnij klawisz Enter.
- 4. W oknie Setup Confirmation (Potwierdzenie konfiguracji) wybierz opcję **Yes**. Wbudowane akumulatory zostają wyłączone, a komputer zostaje wyłączony automatycznie. Poczekaj od 3 do 5 minut, zanim komputer się ochłodzi.

### <span id="page-49-0"></span>**Wymiana części wymienianej przez klienta (CRU)**

Wykonaj procedurę wymiany, aby wymienić część wymienianą przez klienta (CRU).

### <span id="page-49-1"></span>**Pokrywa dolna**

#### **Wymagania wstępne**

Przed rozpoczęciem należy przeczytać dokument [Ogólne uwagi o bezpieczeństwie i zgodności](https://pcsupport.lenovo.com/docs/generic_notices) i wydrukować niniejsze instrukcje.

**Informacja:** Pokrywy dolnej nie należy zdejmować, gdy komputer jest podłączony do zasilania; w przeciwnym razie może wystąpić zwarcie.

Aby uzyskać dostęp, należy wykonać następujące czynności:

- 1. Wyłącz wbudowany akumulator. Zobacz "Wyłączenie funkcji Szybkiego uruchamiania i [wbudowanego akumulatora" na stronie 43.](#page-48-2)
- 2. Wyłącz komputer, a następnie odłącz od niego zasilacz i wszystkie podłączone kable.
- 3. Zamknij ekran i odwróć komputer.

#### **Procedura usuwania**

**ThinkPad E14 Gen 5** 

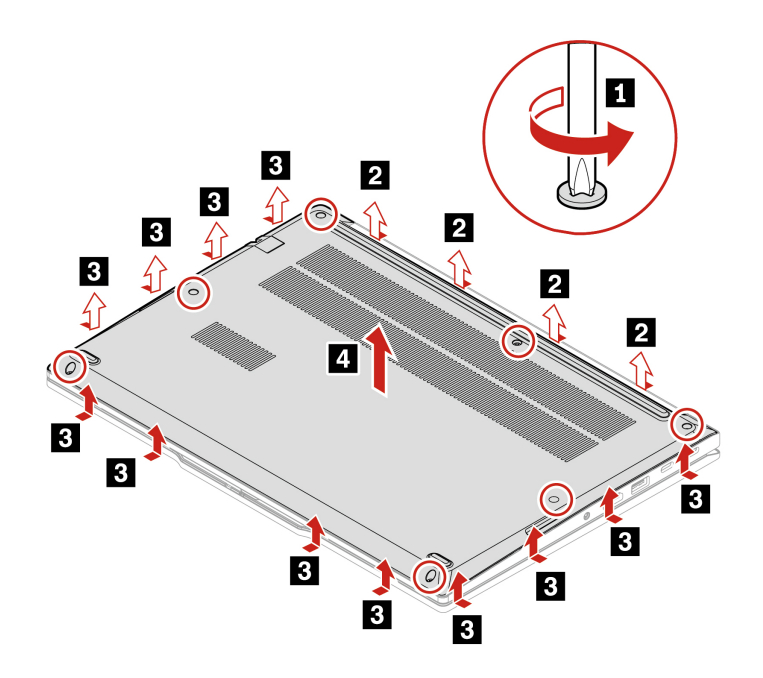

**ThinkPad E16 Gen 1** 

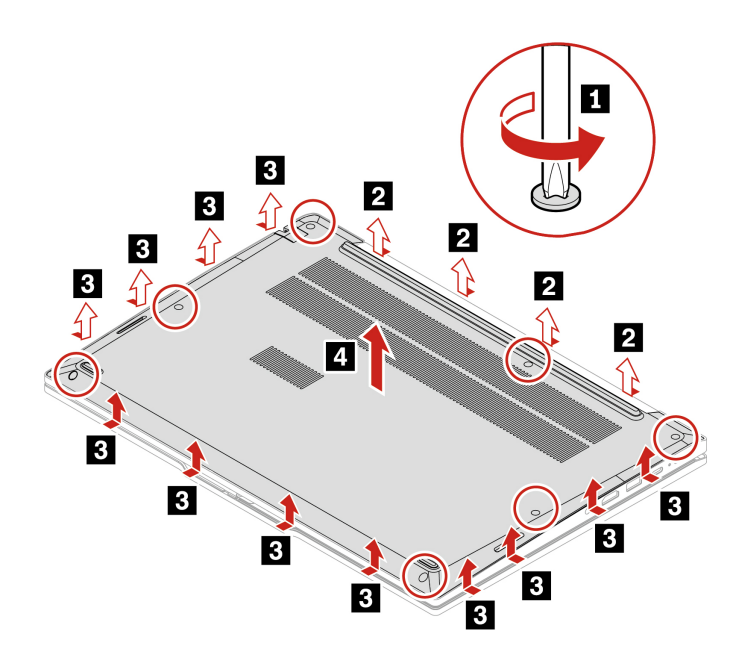

#### **Rozwiązywanie problemów**

Jeśli po ponownym zainstalowaniu pokrywy dolnej komputer nie uruchamia się, odłącz zasilacz, a następnie podłącz go ponownie do komputera.

### <span id="page-51-0"></span>**Moduł pamięci (w wybranych modelach)**

#### **Wymagania wstępne**

Przed rozpoczęciem należy przeczytać dokument [Ogólne uwagi o bezpieczeństwie i zgodności](https://pcsupport.lenovo.com/docs/generic_notices) i wydrukować niniejsze instrukcje.

**Uwaga:** Nie dotykaj krawędzi modułu pamięci, na której są styki. W przeciwnym razie moduł pamięci może ulec uszkodzeniu.

Aby uzyskać dostęp, należy wykonać następujące czynności:

- 1. Wyłącz wbudowany akumulator. Zobacz "Wyłączenie funkcji Szybkiego uruchamiania i [wbudowanego akumulatora" na stronie 43.](#page-48-2)
- 2. Wyłącz komputer, a następnie odłącz od niego zasilacz i wszystkie podłączone kable.
- 3. Zamknij ekran i odwróć komputer.
- 4. Zdejmij pokrywę dolną. Patrz ["Pokrywa dolna" na stronie 44](#page-49-1).

#### **Procedura usuwania**

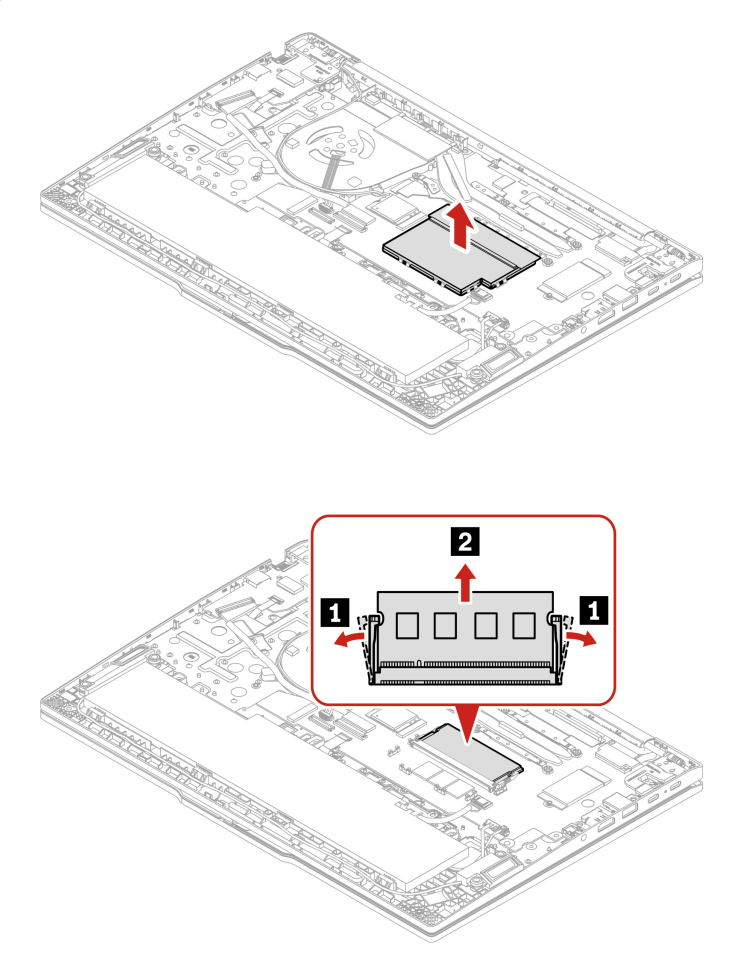

#### **Procedura instalacji**

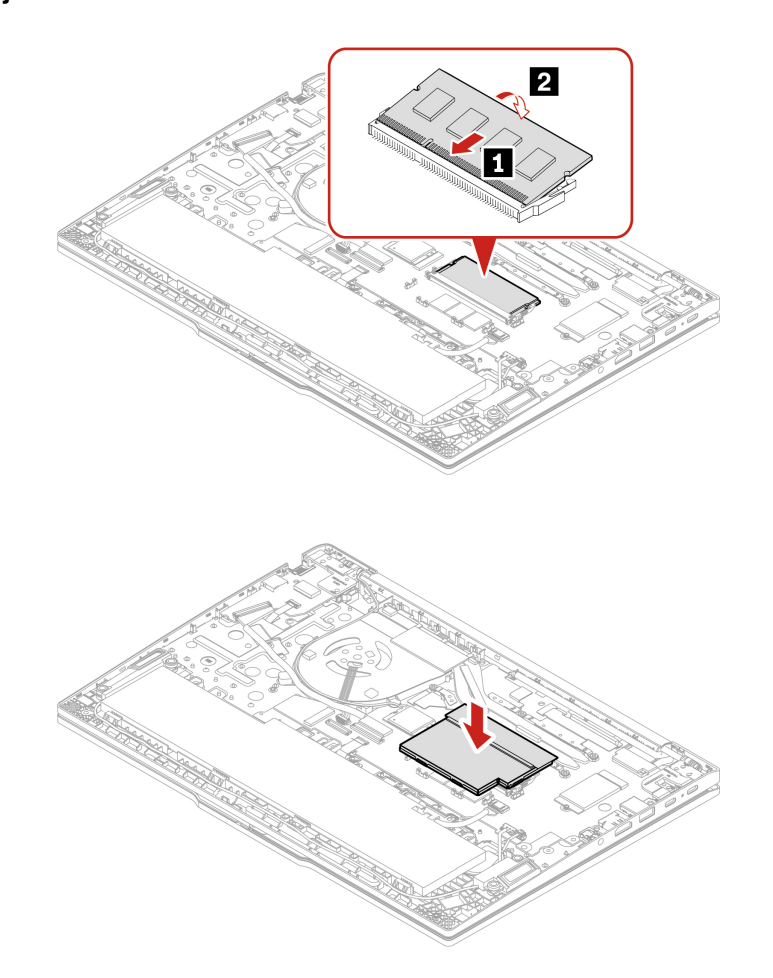

### <span id="page-52-0"></span>**Dysk SSD M.2**

#### **Wymagania wstępne**

Przed rozpoczęciem należy przeczytać dokument [Ogólne uwagi o bezpieczeństwie i zgodności](https://pcsupport.lenovo.com/docs/generic_notices) i wydrukować niniejsze instrukcje.

**Uwaga:** Po wymianie dysku SSD M.2 trzeba zainstalować nowy system operacyjny. Szczegółowa procedura instalowania nowego systemu operacyjnego, zobacz ["Instalowanie systemu operacyjnego](#page-46-0)  [Windows i sterowników" na stronie 41.](#page-46-0)

Dysk SSD M.2 jest wrażliwym urządzeniem. Niepoprawne postępowanie może spowodować uszkodzenie i trwałą utratę danych.

W trakcie pracy z dyskiem SSD M.2 należy mieć na uwadze następujące wytyczne:

- Dysk SSD M.2 należy wymieniać tylko w razie konieczności oddania go do naprawy. Dysk SSD M.2 nie jest przewidziany do częstych wymian.
- Przed wymianą dysku SSD M.2 należy wykonać kopię zapasową wszystkich danych, które mają zostać zachowane.
- Nie wolno naciskać dysku SSD M.2.
- Nie dotykaj krawędzi, na której są styki, ani układu elektronicznego dysku SSD M.2. W przeciwnym może dojść do uszkodzenia dysku SSD M.2.
- Nie wolno narażać dysku SSD M.2 na wstrząsy ani drgania. Dysk SSD M.2 należy położyć na miękkim materiale, takim jak kawałek tkaniny, który zamortyzuje ewentualne wstrząsy.

Aby uzyskać dostęp, należy wykonać następujące czynności:

- 1. Wyłącz wbudowany akumulator. Zobacz "Wyłączenie funkcji Szybkiego uruchamiania i [wbudowanego akumulatora" na stronie 43.](#page-48-2)
- 2. Wyłącz komputer, a następnie odłącz od niego zasilacz i wszystkie podłączone kable.
- 3. Zamknij ekran i odwróć komputer.
- 4. Zdejmij pokrywę dolną. Patrz ["Pokrywa dolna" na stronie 44](#page-49-1).

#### **Procedura usuwania**

#### **Modele Intel**

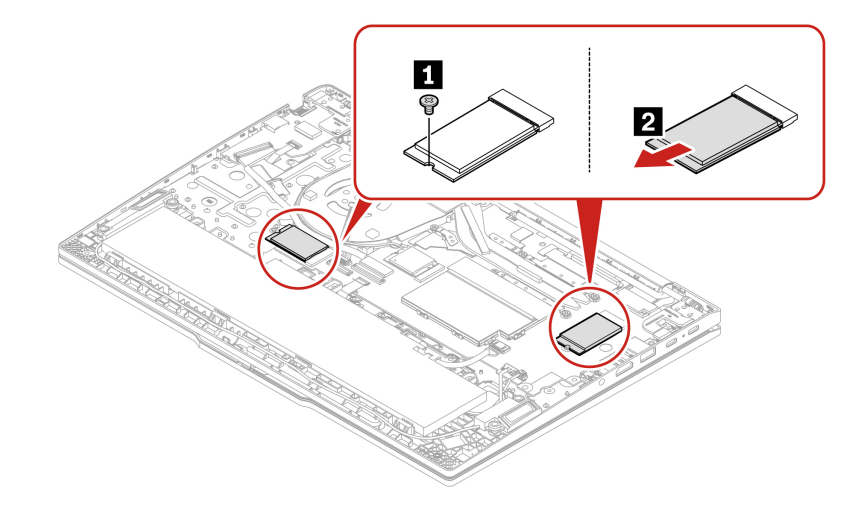

**Modele AMD** 

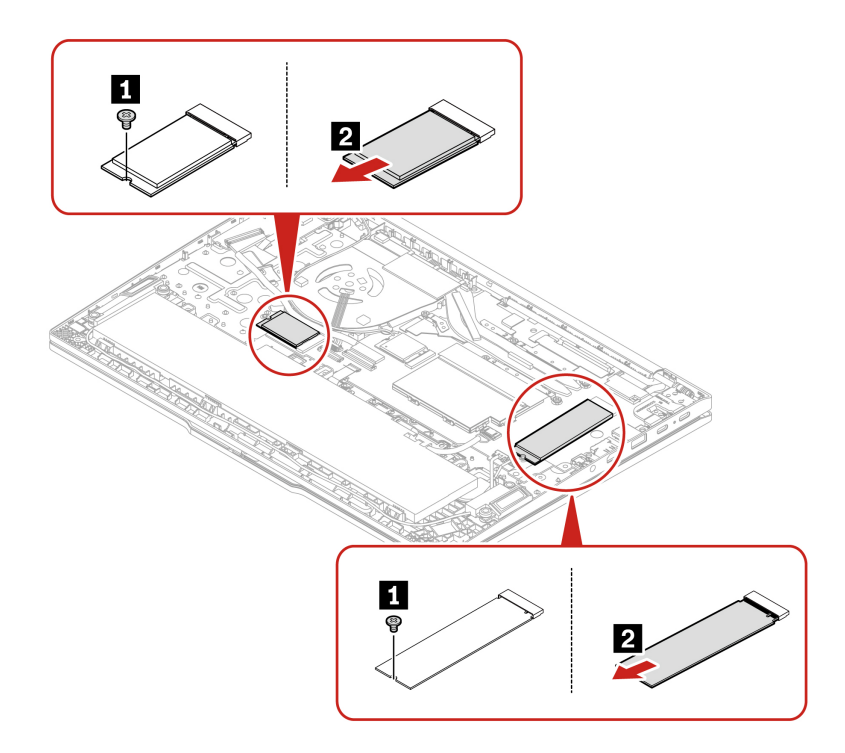

### <span id="page-54-0"></span>**Moduł głośnika (dotyczy tylko modelu ThinkPad E16 Gen 1)**

#### **Wymagania wstępne**

Przed rozpoczęciem należy przeczytać dokument [Ogólne uwagi o bezpieczeństwie i zgodności](https://pcsupport.lenovo.com/docs/generic_notices) i wydrukować niniejsze instrukcje.

Aby uzyskać dostęp, należy wykonać następujące czynności:

- 1. Wyłącz wbudowany akumulator. Zobacz ["Wyłączenie funkcji Szybkiego uruchamiania i](#page-48-2) [wbudowanego akumulatora" na stronie 43](#page-48-2).
- 2. Wyłącz komputer, a następnie odłącz od niego zasilacz i wszystkie podłączone kable.
- 3. Zamknij ekran i odwróć komputer.
- 4. Zdejmij pokrywę dolną. Patrz ["Pokrywa dolna" na stronie 44.](#page-49-1)

#### **Procedura usuwania**

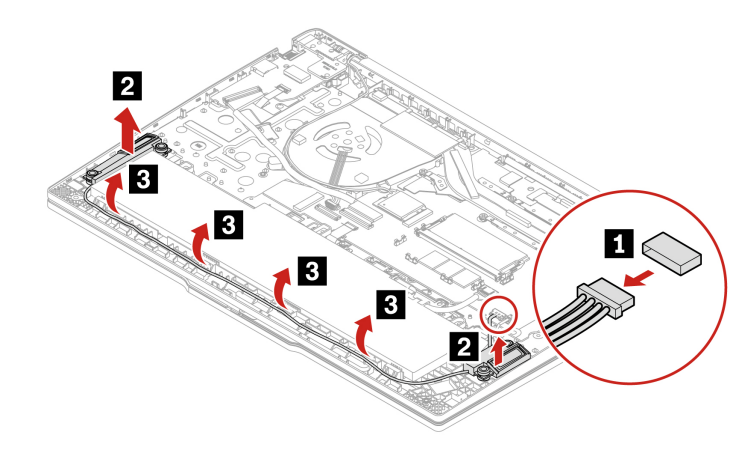

# <span id="page-56-1"></span><span id="page-56-0"></span>**Rozdział 7. Pomoc i obsługa techniczna**

# **Często zadawane pytania (FAQ)**

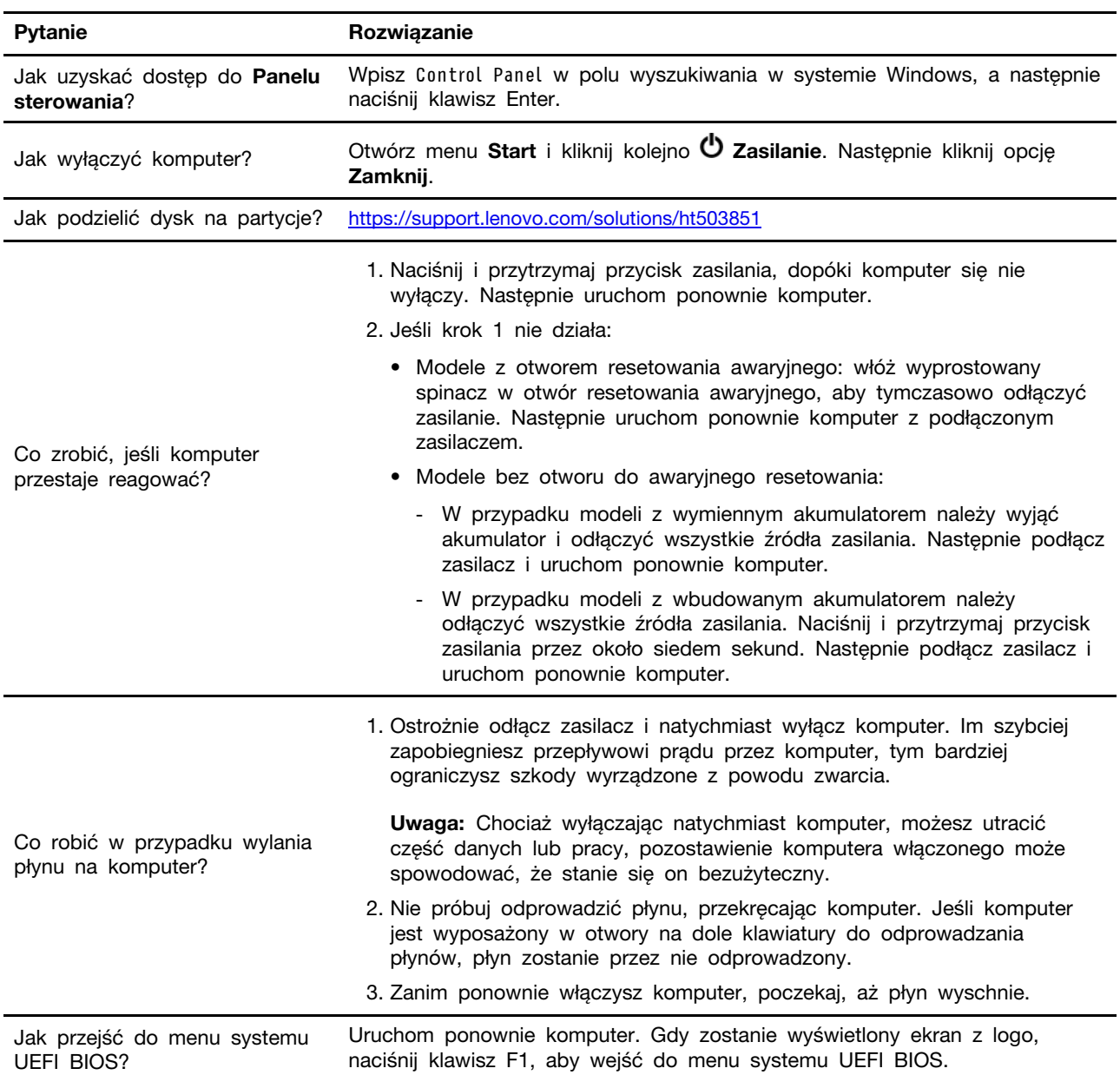

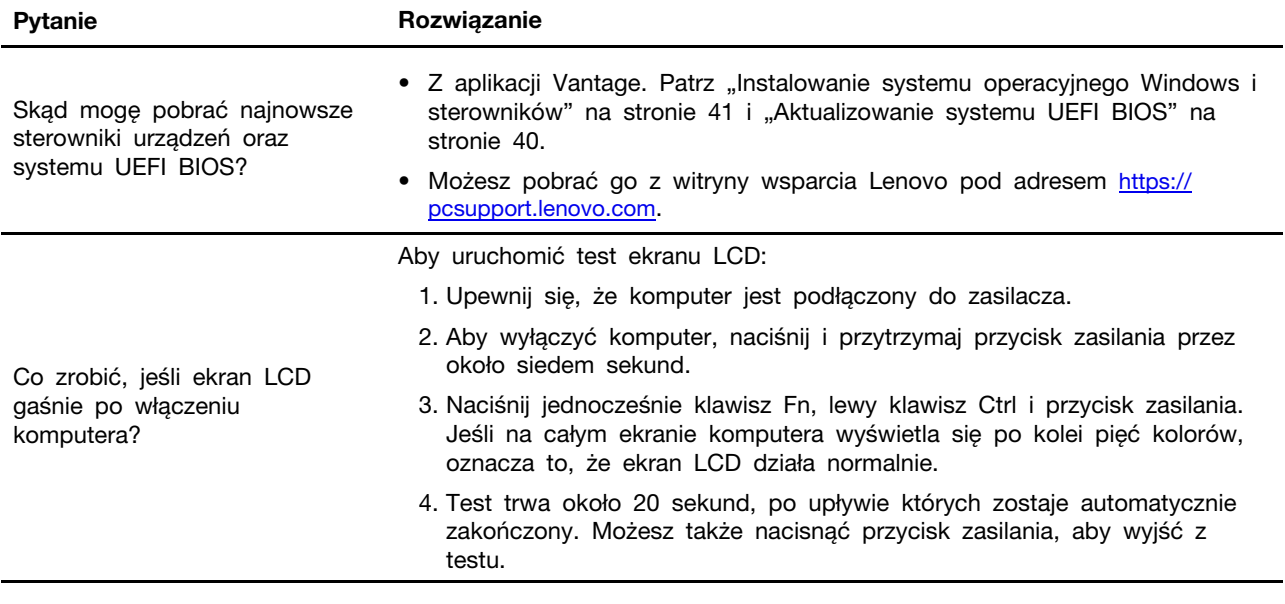

## <span id="page-58-0"></span>**Komunikaty o błędach**

Jeśli zostanie wyświetlony komunikat, który nie znajduje się w poniższej tabeli, najpierw zapisz komunikat o błędzie, a następnie zamknij komputer i zadzwoń do firmy Lenovo w celu uzyskania pomocy. Zobacz ["Centrum wsparcia dla klientów Lenovo" na stronie 57](#page-62-1).

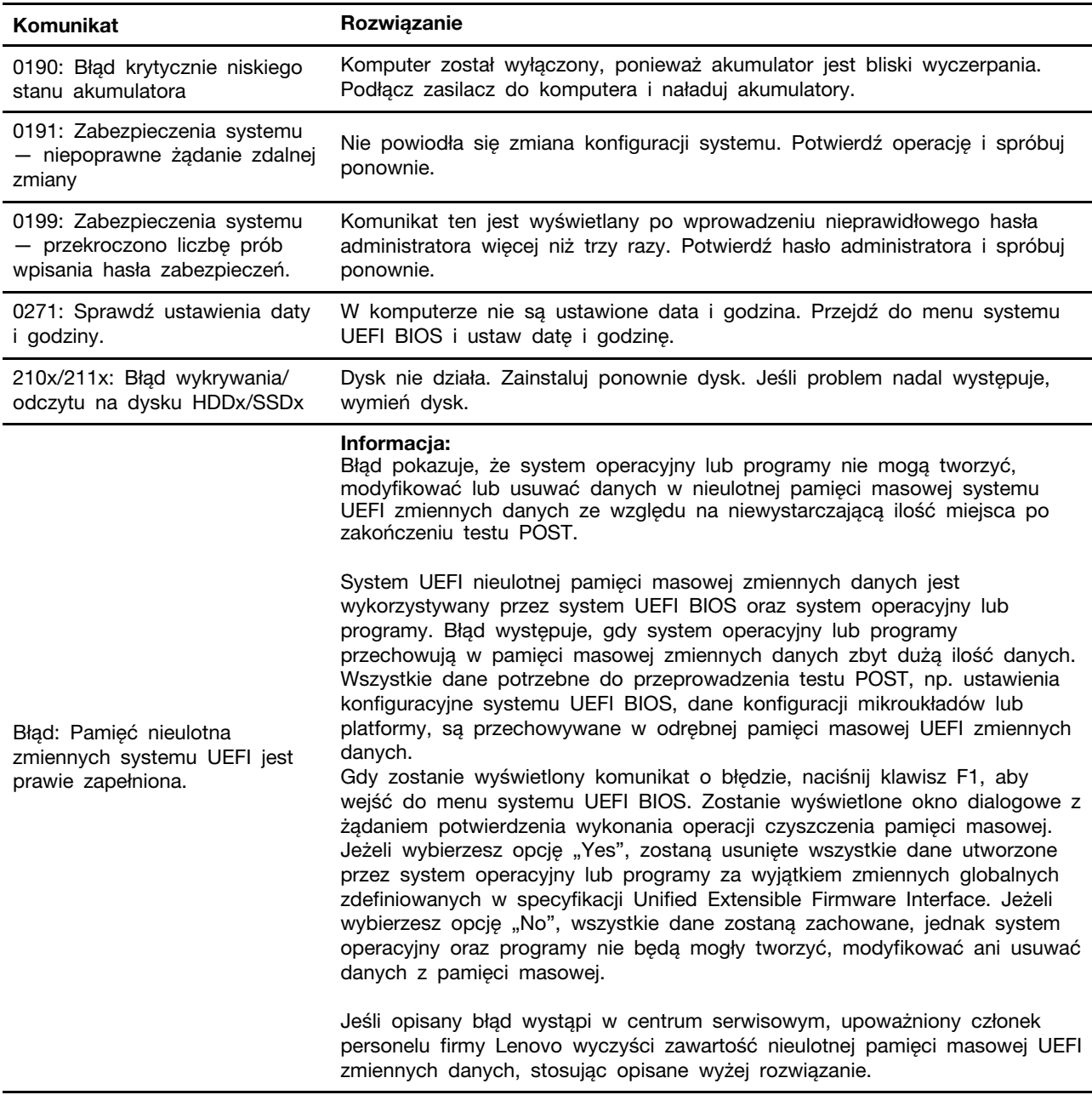

### <span id="page-59-0"></span>**Błędy sygnalizowane sygnałem dźwiękowym**

Technologia Lenovo SmartBeep umożliwia odkodowywanie za pomocą smartfonu błędów sygnalizowanych sygnałem dźwiękowym (ekran komputera staje się czarny i słychać dźwięk brzęczyka). Aby odkodować błąd sygnalizowany sygnałem dźwiękowym przy użyciu technologii Lenovo SmartBeep:

1. Przejdź do strony <https://support.lenovo.com/smartbeep> lub zeskanuj następujący kod QR.

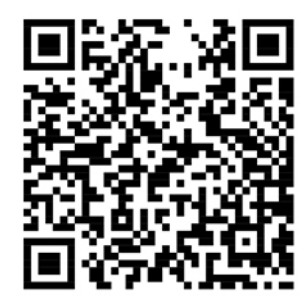

- 2. Pobierz odpowiednią aplikację diagnostyczną i zainstaluj ją na swoim smartfonie.
- 3. Uruchom aplikację diagnostyczną i umieść smartfon obok komputera.
- 4. Na komputerze naciśnij klawisz Fn, aby ponownie wysłać sygnał dźwiękowy. Aplikacja diagnostyczna odkoduje błąd sygnalizowany sygnałem dźwiękowym i na smartfonie wyświetl możliwe rozwiązania.

**Informacja:** Nie należy próbować samodzielnie naprawiać produktu, chyba że Centrum wsparcia dla klientów udzieli odpowiednich instrukcji lub można je znaleźć w dokumentacji produktu. Naprawę produktu należy zlecać wyłącznie dostawcy usług autoryzowanemu przez Lenovo.

# <span id="page-60-0"></span>**Zasoby samopomocy**

Skorzystaj z następujących zasobów samopomocy, aby uzyskać więcej informacji o komputerze i rozwiązywaniu problemów.

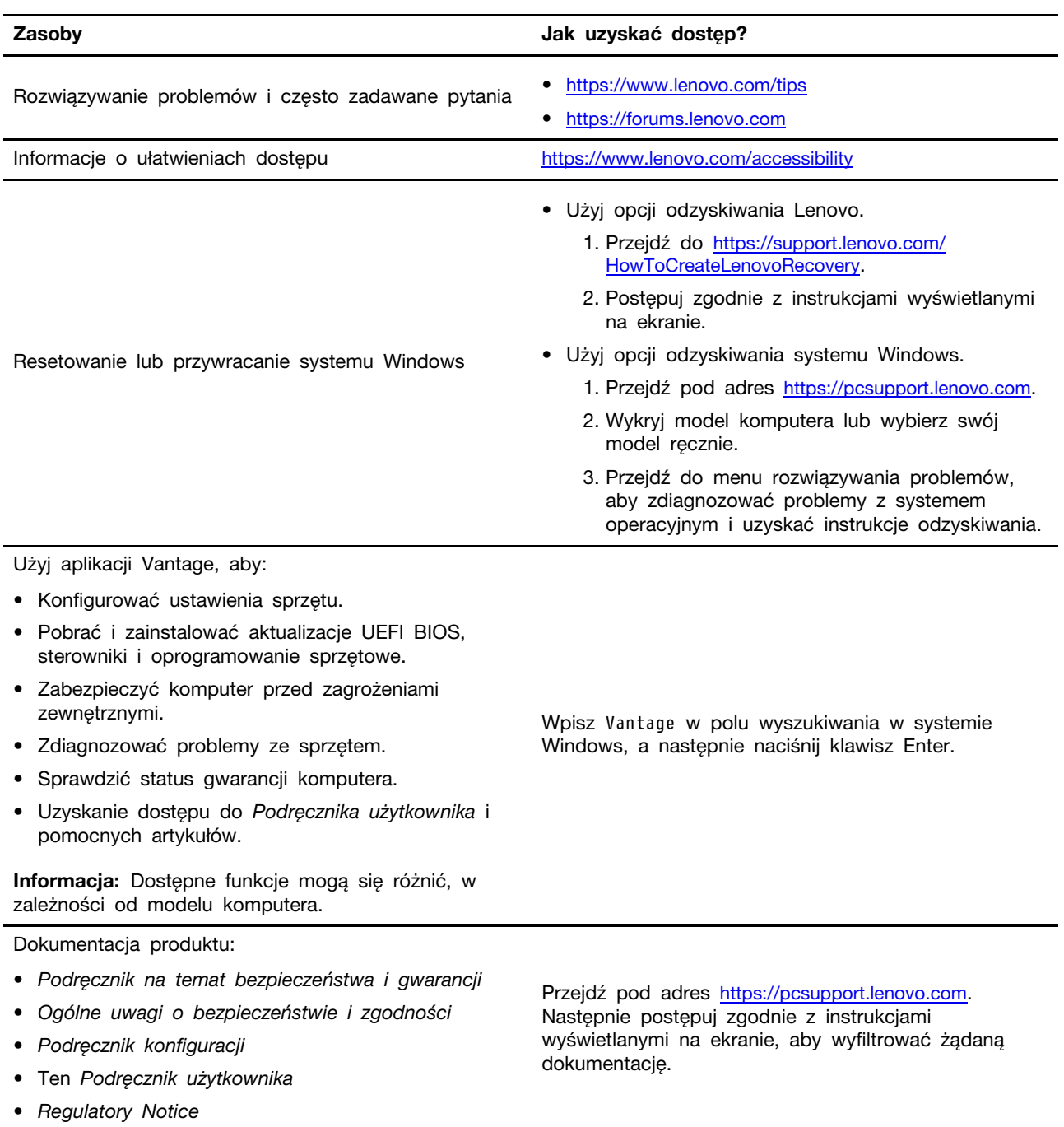

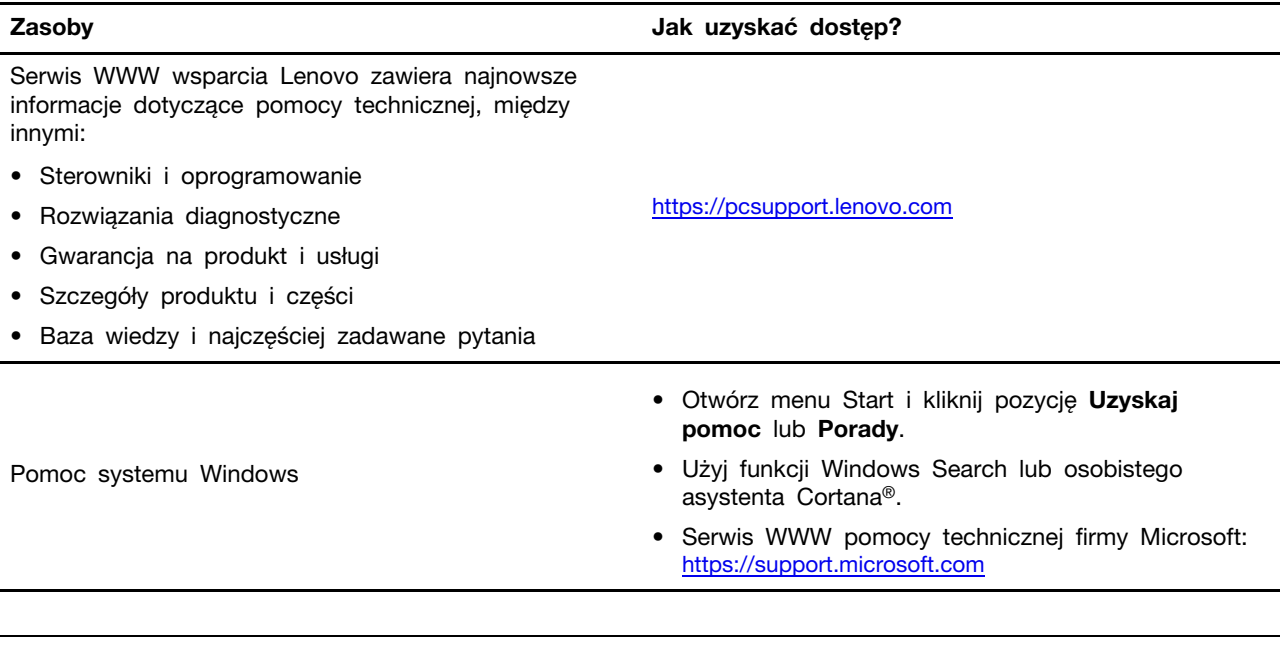

### <span id="page-61-0"></span>**Etykieta systemu Windows**

Na pokrywie komputera może być przyklejona etykieta oryginalnego systemu Windows firmy Microsoft. Zależy to od następujących czynników:

- Kraj w którym kupiono komputer
- Zainstalowana fabrycznie edycja systemu operacyjnego Windows

Ilustracje różnych typów etykiet oryginalnego produktu Microsoft można znaleźć w witrynie [https://](https://www.microsoft.com/en-us/howtotell/Hardware.aspx)  [www.microsoft.com/en-us/howtotell/Hardware.aspx.](https://www.microsoft.com/en-us/howtotell/Hardware.aspx)

- W Chińskiej Republice Ludowej etykieta oryginalnego produktu Microsoft jest wymagana na wszystkich modelach komputerów z preinstalowaną dowolną edycją systemu Windows.
- W innych krajach lub regionach etykieta oryginalnego produktu Microsoft jest wymagana tylko na modelach komputerów z licencją na edycję systemu Windows Pro.

Brak etykiety oryginalnego produktu Microsoft nie oznacza, że wstępnie zainstalowana wersja systemu Windows nie jest oryginalna. Aby dowiedzieć się, jak określić, czy wstępnie zainstalowana wersja produktu Windows jest oryginalna, należy zapoznać się z informacjami podanymi przez firmę Microsoft na stronie <https://www.microsoft.com/en-us/howtotell/default.aspx>.

Nie ma zewnętrznych oznaczeń identyfikatora produktu ani wersji systemu Windows licencjonowanej dla danego komputera. Zamiast tego identyfikator produktu zapisano w oprogramowaniu sprzętowym komputera. Gdy system Windows jest instalowany, program instalacyjny sprawdza, czy oprogramowanie układowe komputera zawiera prawidłowy i zgodny identyfikator produktu pozwalający na ukończenie aktywacji.

W niektórych przypadkach wcześniejsze wersje systemu Windows mogą być preinstalowane zgodnie z warunkami licencji systemu Windows Pro dotyczącymi zmiany systemu operacyjnego na starszą edycję.

### <span id="page-61-1"></span>**Kontakt telefoniczny z firmą Lenovo**

Jeśli nie udało się rozwiązać problemu i nadal potrzebujesz pomocy, zadzwoń do Centrum wsparcia dla klientów Lenovo.

### <span id="page-62-0"></span>**Zanim się skontaktujesz z firmą Lenovo**

Zanim skontaktujesz się z firmą Lenovo, przygotuj następujące rzeczy:

- 1. Zapis objawów problemu i dotyczących go szczegółów:
	- Na czym polega problem? Czy występuje zawsze, czy tylko sporadycznie?
	- Komunikat o błędzie lub kod błędu?
	- Jakiego systemu operacyjnego używasz? Jakiej wersji?
	- Jakie aplikacje były uruchomione w chwili wystąpienia problemu?
	- Czy problem można odtworzyć? Jeśli tak, to w jaki sposób?
- 2. Zapis informacji o systemie:
	- Nazwa produktu
	- Typ i numer modelu komputera Na ilustracji poniżej pokazano lokalizację etykiety z typem i numerem seryjnym komputera.

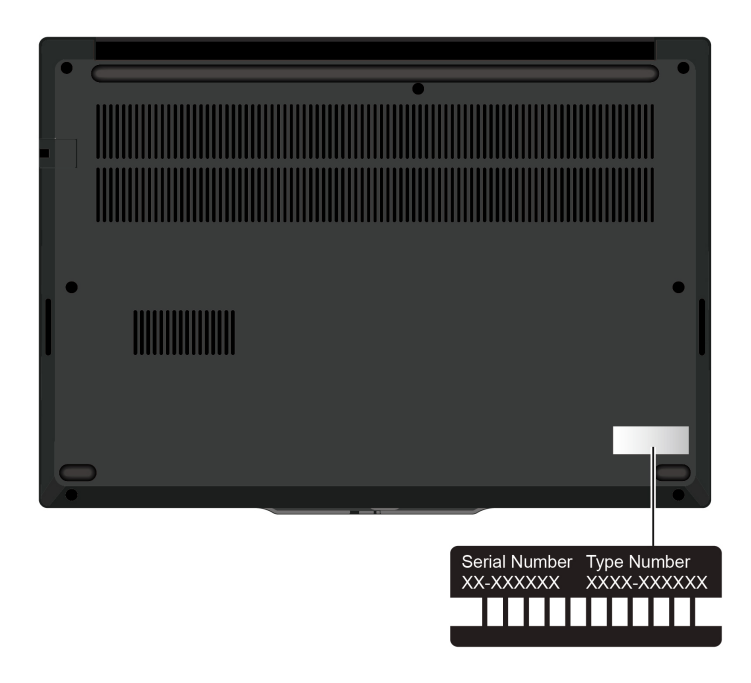

### <span id="page-62-1"></span>**Centrum wsparcia dla klientów Lenovo**

Podczas okresu gwarancyjnego możesz zadzwonić do Centrum wsparcia dla klientów Lenovo, aby uzyskać pomoc.

#### **Numery telefonów**

Aby uzyskać listę numerów telefonów do działu wsparcia Lenovo w danym kraju lub regionie, przejdź do strony [https://pcsupport.lenovo.com/supportphonelist,](https://pcsupport.lenovo.com/supportphonelist) gdzie są podane aktualne numery telefonów.

**Informacja:** Numery telefonów mogą ulec zmianie bez powiadomienia. Jeśli nie ma tam numeru dla danego kraju lub regionu, skontaktuj się ze sprzedawcą lub przedstawicielem Lenovo ds. marketingu.

#### **Usługi dostępne w okresie gwarancyjnym**

- Określanie problemów do dyspozycji jest przeszkolony personel, który pomaga w określaniu problemów ze sprzętem i w podejmowaniu decyzji o niezbędnych działaniach mających na celu usunięcie problemu.
- Naprawa sprzetu firmy Lenovo jeśli przyczyną problemu jest sprzet objęty gwarancją firmy Lenovo, dostępny jest przeszkolony personel, który zapewnia odpowiedni zakres serwisu.
- Zarządzanie zmianami serwisowymi sporadycznie mogą wystąpić zmiany, których wprowadzenie jest wymagane po sprzedaży produktu. Firma Lenovo lub autoryzowany przez nią reseler zapewni wprowadzenie wybranych zmian serwisowych (Engineering Changes — EC), które mają zastosowanie do danego sprzętu.

#### **Nieobejmowane usługi**

- Wymianę lub instalowanie części innych niż wyprodukowane przez firmę Lenovo lub nieobjętych gwarancją firmy Lenovo;
- Identyfikacji źródeł problemów z oprogramowaniem;
- Konfigurowanie systemu UEFI BIOS podczas instalacji lub uaktualniania;
- Zmian, modyfikacji lub aktualizacji sterowników urządzeń;
- Instalowania i obsługi sieciowego systemu operacyjnego (network operating system NOS);
- Instalowania i obsługi programów.

Warunki Ograniczonej Gwarancji mającej zastosowanie do Twojego produktu sprzętowego firmy Lenovo — patrz:

- [https://www.lenovo.com/warranty/llw\\_02](https://www.lenovo.com/warranty/llw_02)
- <span id="page-63-0"></span>• <https://pcsupport.lenovo.com/warrantylookup>

### **Zakup dodatkowych usług**

W okresie gwarancyjnym oraz po nim możesz nabyć dodatkowe usługi od firmy Lenovo pod adresem <https://pcsupport.lenovo.com/warrantyupgrade>.

Dostępność tych usług oraz ich nazewnictwo są różne w poszczególnych krajach i regionach.

# <span id="page-64-0"></span>**Dodatek A. Informacje o zgodności z przepisami**

Informacje o zgodności z przepisami znajdują się w dokumentach Regulatory Notice na stronie <https://pcsupport.lenovo.com> i Ogólne uwagi o bezpieczeństwie i zgodności na stronie https:// [pcsupport.lenovo.com/docs/generic\\_notices.](https://pcsupport.lenovo.com/docs/generic_notices)

#### **ZAGROŻENIE:**

**Podczas pracy komputer powinien znajdować się na twardej i płaskiej powierzchni, a jego dolna powierzchnia nie powinna dotykać nieosłoniętej skóry użytkownika. W normalnych warunkach pracy temperatura dolnej powierzchni utrzymuje się w dopuszczalnym zakresie określonym w treści normy** IEC 62368-1**; temperatura mieszcząca się w tym zakresie nadal może być na tyle wysoka, by bezpośredni kontakt powierzchni z nieosłoniętą skórą użytkownika przez ponad minutę mógł spowodować dyskomfort lub uszkodzenie ciała użytkownika. W związku z tym zaleca się unikać długotrwałego bezpośredniego kontaktu ze spodem komputera.**

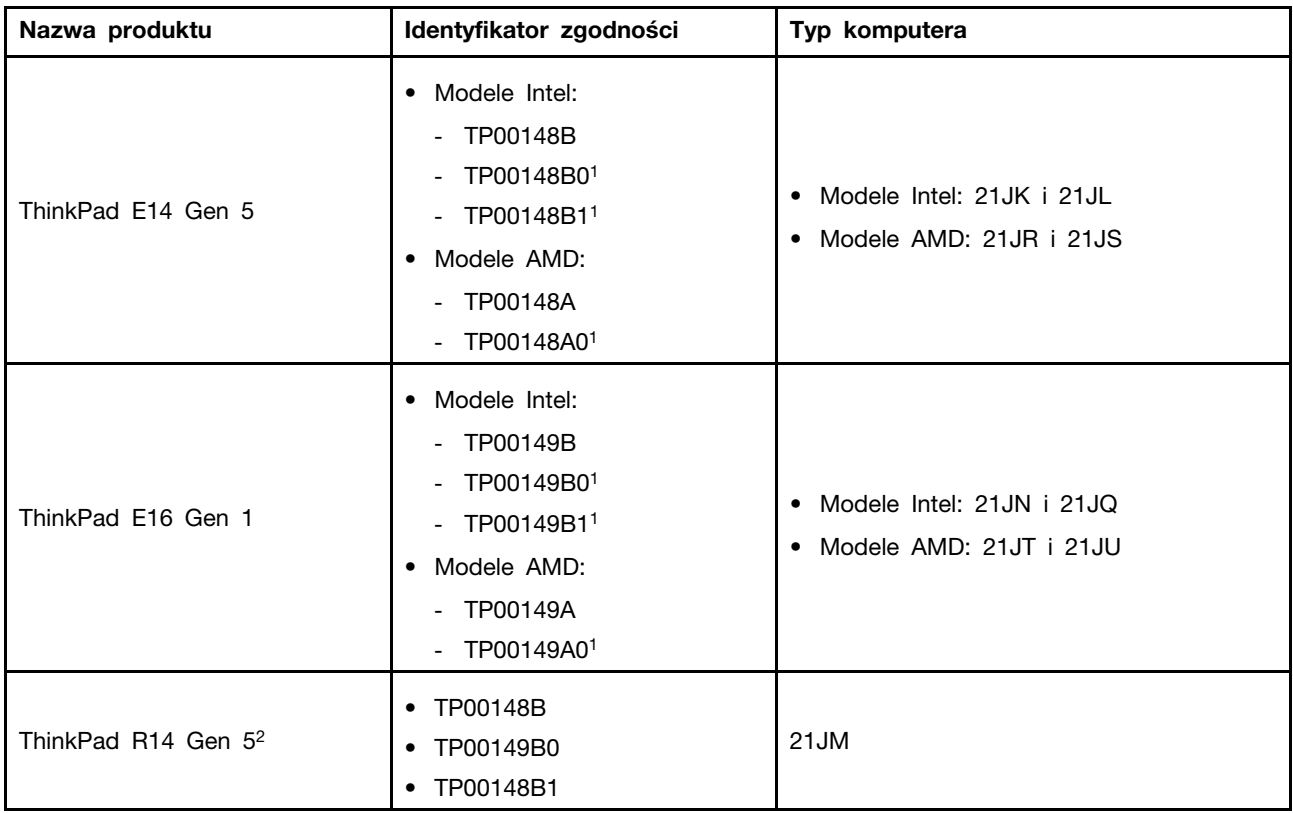

### **Informacje o certyfikatach**

 $1 -$  tylko Indie /  $2 -$  tylko Chiny kontynentalne

Więcej informacji o zgodności z przepisami odnoszących się do tego produktu można znaleźć na stronie <https://www.lenovo.com/compliance>.

### **Znajdowanie anten sieci bezprzewodowej UltraConnect**

Komputer jest wyposażony w bezprzewodowy system anten UltraConnect™. Komunikację bezprzewodową można włączyć w dowolnym miejscu.

Poniższa ilustracja przedstawia rozmieszczenie anten w komputerze:

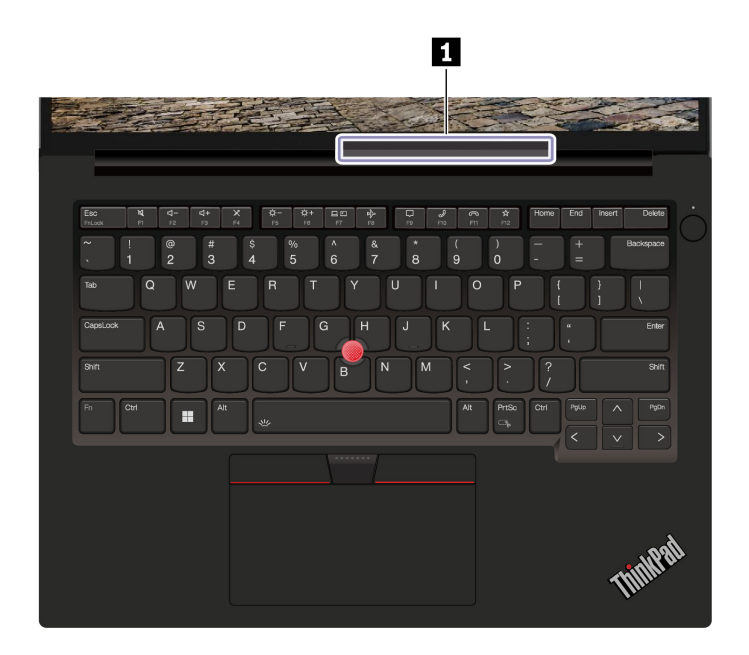

**<sup>1</sup>**Antena sieci bezprzewodowej LAN

### **Środowisko operacyjne**

#### **Maksymalna wysokość (przy normalnym ciśnieniu)**

3048 m (10 000 stóp)

#### **Temperatura**

- Jeśli komputer pracuje: 5°C do 35°C (41°F do 95°F)
- Przechowywanie i transport w oryginalnym opakowaniu: od -20°C do 60°C (od -4°F do 140°F)
- Przechowywanie bez opakowania: od 5°C do 43°C (od 41°F do 109°F)

**Informacja:** Podczas ładowania akumulatora jego temperatura musi wynosić co najmniej 10°C (50°F).

#### **Wilgotność względna**

- Praca: 8% do 95% przy temperaturze mokrego termometru 23°C (73°F)
- Przechowywanie i transport: 5% do 95% w temperaturze mokrego termometru 27°C (81°F)

# <span id="page-66-0"></span>**Dodatek B. Uwagi i znaki towarowe**

#### **Uwagi**

Firma Lenovo może nie oferować w niektórych krajach produktów, usług lub opcji omawianych w niniejszej publikacji. Informacje o produktach i usługach dostępnych w danym kraju można uzyskać od lokalnego przedstawiciela firmy Lenovo. Odwołanie do produktu, programu lub usługi firmy Lenovo nie oznacza, że można użyć wyłącznie tego produktu, programu lub usługi. Zamiast nich można zastosować ich odpowiednik funkcjonalny pod warunkiem, że nie narusza to praw własności intelektualnej firmy Lenovo. Jednakże cała odpowiedzialność za ocenę przydatności i sprawdzenie działania produktu, programu lub usługi, pochodzących od innego producenta, spoczywa na użytkowniku.

Firma Lenovo może mieć patenty lub złożone wnioski patentowe na towary i usługi, o których mowa w niniejszej publikacji. Przedstawienie tej publikacji nie daje żadnych uprawnień licencyjnych do tychże patentów. Pisemne zapytania w sprawie licencji można przesyłać na adres:

Lenovo (United States), Inc. 8001 Development Drive Morrisville, NC 27560  $U.S.A$ Attention: Lenovo Director of Licensing

LENOVO DOSTARCZA TE PUBLIKACJE W TAKIM STANIE, W JAKIM SIE ZNAJDUJE ("AS IS") BEZ UDZIELANIA JAKICHKOLWIEK GWARANCJI (W TYM TAKŻE RĘKOJMI), WYRAŹNYCH LUB DOMNIEMANYCH, A W SZCZEGÓLNOŚCI DOMNIEMANYCH GWARANCJI PRZYDATNOŚCI HANDLOWEJ, PRZYDATNOŚCI DO OKREŚLONEGO CELU ORAZ GWARANCJI, ŻE PUBLIKACJA NIE NARUSZA PRAW STRON TRZECICH. Ustawodawstwa niektórych krajów nie dopuszczają zastrzeżeń dotyczących gwarancji wyraźnych lub domniemanych w odniesieniu do pewnych transakcji; w takiej sytuacji powyższe zdanie nie ma zastosowania.

Informacje te są okresowo aktualizowane, a zmiany zostaną ujęte w kolejnych wydaniach tej publikacji. Aby lepiej świadczyć swe usługi, Lenovo zastrzega sobie prawo do ulepszania i/lub modyfikowania produktów i oprogramowania opisanych w podręcznikach dołączonych do komputera oraz treści samych podręczników w dowolnym czasie, bez powiadamiania.

Interfejs oraz funkcje oprogramowania oraz konfiguracji sprzętu opisane w podręcznikach dołączonych do komputera mogą różnić się od faktycznej konfiguracji zakupionego komputera. Informacje o konfiguracji produktu znaleźć można w odpowiedniej umowie (o ile taką zawarto), na liście pakunkowej produktu lub uzyskać od sprzedawcy. Firma Lenovo ma prawo do stosowania i rozpowszechniania informacji przysłanych przez użytkownika w dowolny sposób, jaki uzna za właściwy, bez żadnych zobowiązań wobec ich autora.

Produkty opisane w niniejszym dokumencie nie są przeznaczone do zastosowań związanych z wszczepieniami lub podtrzymywaniem życia, gdzie niewłaściwe funkcjonowanie może spowodować uszczerbek na zdrowiu lub śmierć. Informacje zawarte w niniejszym dokumencie pozostają bez wpływu na dane techniczne produktów oraz gwarancje firmy Lenovo. Żadne z postanowień niniejszego dokumentu nie ma charakteru wyraźnej lub domniemanej licencji czy zabezpieczenia bądź ochrony przed roszczeniami w ramach praw własności intelektualnej firmy Lenovo lub stron trzecich. Wszelkie zawarte tu informacje zostały uzyskane w konkretnym środowisku i mają charakter ilustracyjny. Wyniki osiągane w innych środowiskach operacyjnych mogą być odmienne.

Firma Lenovo ma prawo do stosowania i rozpowszechniania informacji przysłanych przez użytkownika w dowolny sposób, jaki uzna za właściwy, bez żadnych zobowiązań wobec ich autora.

Wszelkie wzmianki w niniejszej publikacji na temat stron internetowych innych firm zostały wprowadzone wyłącznie dla wygody użytkownika i w żadnym wypadku nie stanowią zachęty do ich odwiedzania. Materiały dostępne na tych stronach nie wchodzą w skład materiałów opracowanych do tego produktu firmy Lenovo, a użytkownik może korzystać z nich na własną odpowiedzialność.

Wszelkie dane dotyczące wydajności zostały zebrane w kontrolowanym środowisku. Dlatego też rezultaty osiągane w innych środowiskach operacyjnych mogą być inne. Niektóre pomiary mogły być dokonywane na systemach będących w fazie rozwoju i nie ma gwarancji, że pomiary te wykonane na ogólnie dostępnych systemach dadzą takie same wyniki. Niektóre z pomiarów mogły być estymowane przez ekstrapolację. Rzeczywiste wyniki mogą być inne. Użytkownicy powinni we własnym zakresie sprawdzić odpowiednie dane dla ich środowiska.

Właścicielem praw autorskich do niniejszego dokumentu jest firma Lenovo. Nie jest on objęty żadną licencją "open source", w tym żadnymi umowami dotyczącymi systemu Linux®, które mogą towarzyszyć oprogramowaniu uwzględnionemu w tym produkcie. Lenovo może aktualizować ten dokument w dowolnym czasie bez powiadomienia.

W celu uzyskania najnowszych informacji lub w przypadku pytań lub uwag, skontaktuj się z lub odwiedź serwis WWW firmy Lenovo:

#### <https://pcsupport.lenovo.com>

#### **Znaki towarowe**

Lenovo, logo Lenovo, ThinkPad, logo ThinkPad i TrackPoint są znakami towarowymi firmy Lenovo. Intel, Intel Optane i Thunderbolt są znakami towarowymi firmy Intel Corporation lub jej podmiotów zależnych w Stanach Zjednoczonych lub w innych krajach. Linux jest zastrzeżonym znakiem towarowym firmy Linus Torvalds, zarejestrowanym w Stanach Zjednoczonych i w innych krajach. Microsoft, Microsoft Teams, Windows, BitLocker i Cortana są znakami towarowymi grupy Microsoft. Dolby, Dolby Voice i Dolby Atmos są znakami towarowymi firmy Dolby Laboratories Licensing Corporation. Nazwy HDMI i HDMI High-Definition Multimedia Interface są znakami towarowymi lub zastrzeżonymi znakami towarowymi firmy HDMI Licensing LLC w Stanach Zjednoczonych i/lub w innych krajach. USB-C jest zastrzeżonym znakiem towarowym USB Implementers Forum. Wi-Fi i Miracast są zarejestrowanymi znakami towarowymi firmy Wi-Fi Alliance. Wszelkie inne znaki towarowe należą do odpowiednich właścicieli.